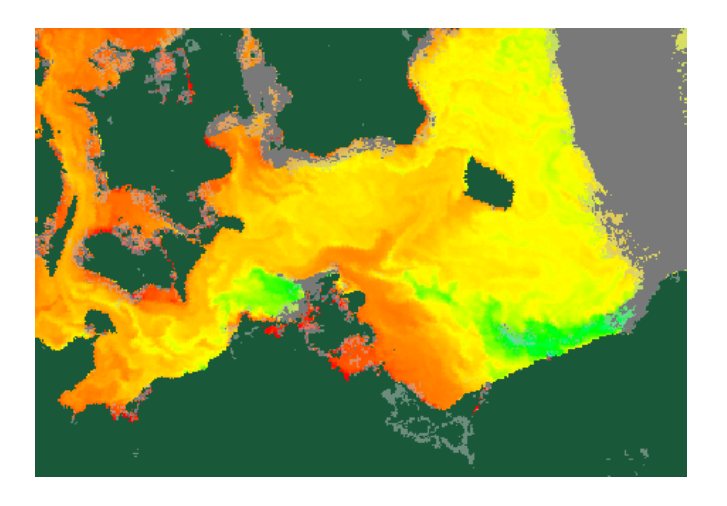

# ZOBRAZOWANIA TERMALNE OBSZARÓW MORSKICH – 1 SENTINEL-3

Materiały Szkoleniowe MT.1

opracowanie: dr K. Bradtke, Uniwersytet Gdański

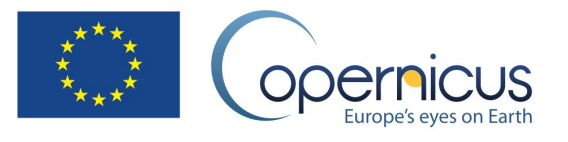

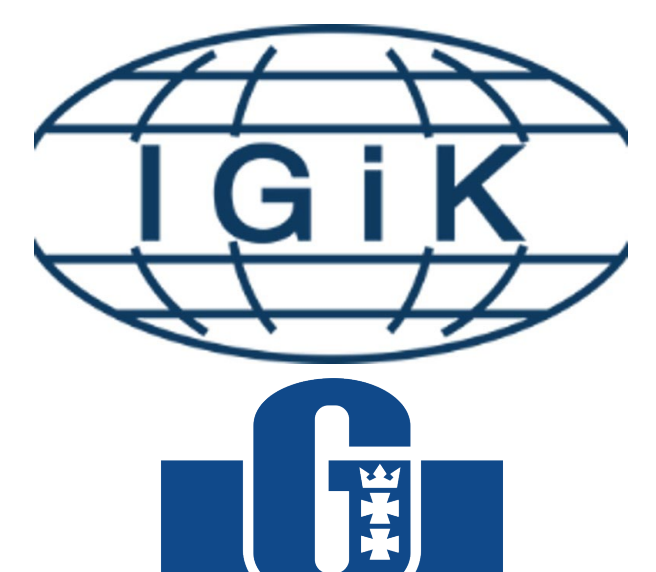

# **UNIWERSYTET GDAŃSKI**

# FP CUP

**Framework Partnership Agreement on Copernicus User Uptake**

> Instytut Geodezji i Kartografii Uniwersytet Gdański

# Spis treści

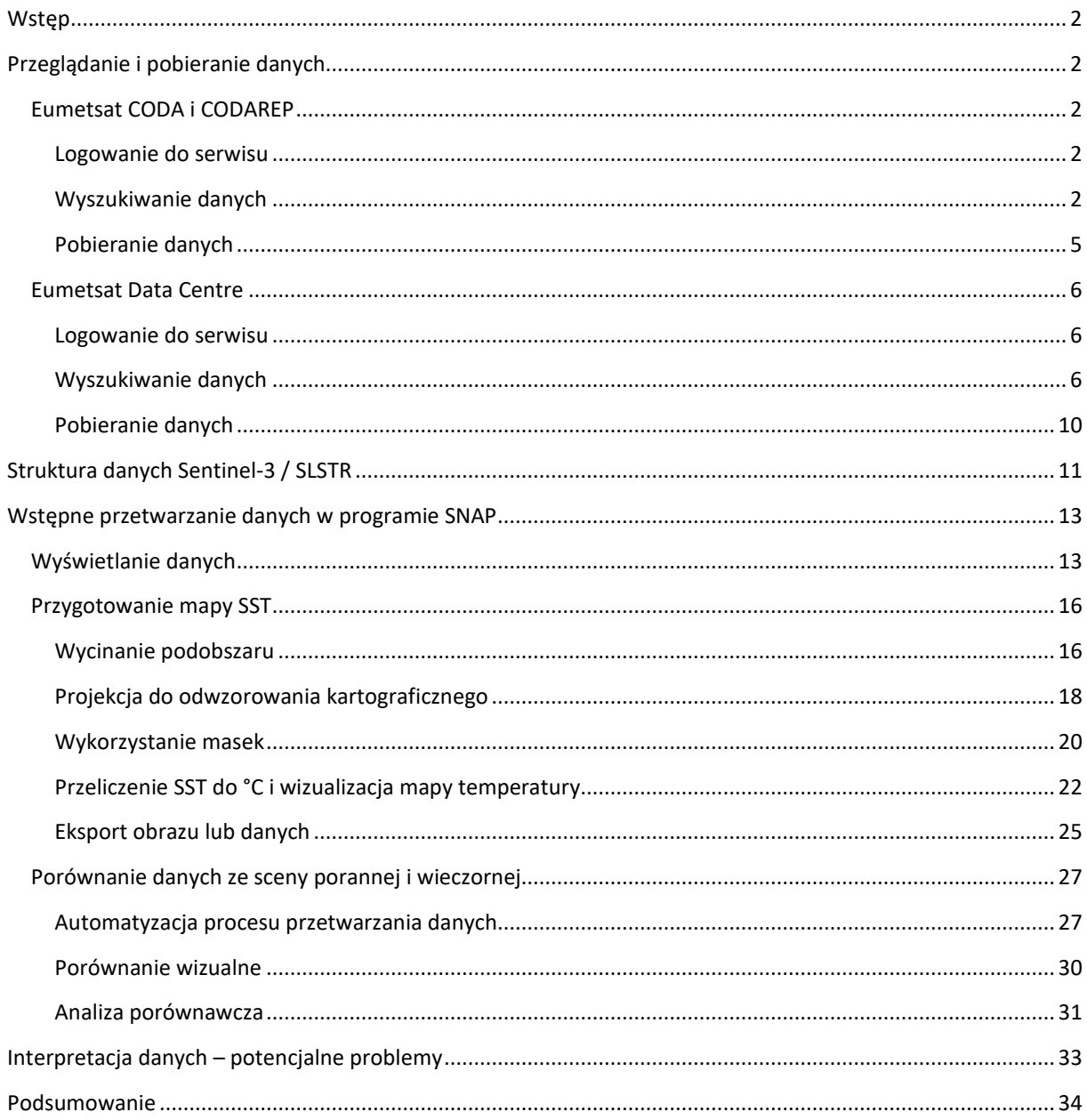

<span id="page-2-0"></span>WSTĘP

W niniejszym poradniku zostaną przedstawione informacje o tym jak przeglądać i pozyskiwać dane czujnika SLSTR (Sentinel-3) dla obszaru morza, korzystając z serwisów internetowych takich jak[: CODA Eumetsat](https://coda.eumetsat.int/) i [Eumetsat Data](https://archive.eumetsat.int/usc/)  [Centre](https://archive.eumetsat.int/usc/) oraz jak przygotować je do dalszej pracy w GIS za pomocą oprogramowania SNAP.

Czujnik SLSTR (*Sea and Land Surface Temperature Radiometer*) rejestruje promieniowanie w zakresie VNIR, SWIR oraz TIR. Do poziomu L2 dane przetwarzane są oddzielnie dla obszaru lądu i morza. Produkty dla obszaru morza, zawierające dane o temperaturze powierzchni morza dostępne są wyłącznie poprzez serwisy agencji EUMETSAT.

#### <span id="page-2-1"></span>PRZEGLĄDANIE I POBIERANIE DANYCH

#### <span id="page-2-3"></span><span id="page-2-2"></span>[EUMETSAT](https://coda.eumetsat.int/) CODA I CODAREP

#### LOGOWANIE DO SERWISU

Wpisz w przeglądarce adres serwisu[: https://coda.eumetsat.int/.](https://coda.eumetsat.int/) Zostaniesz przekierowany do strony logowania. W przypadku braku konta, należy je założyć klikając NEW USER – CREATE NEW ACCOUNT. Bez rejestracji i logowania nie jest możliwe korzystanie z funkcjonalności serwisu. Rejestracja jest bezpłatna i prosta – wymaga podania jedynie kilku informacji na temat użytkownika. Uzyskany login i hasło obowiązują we wszystkich serwisach EUMETSAT (CODA, CODAREP i DATA CENTRE).

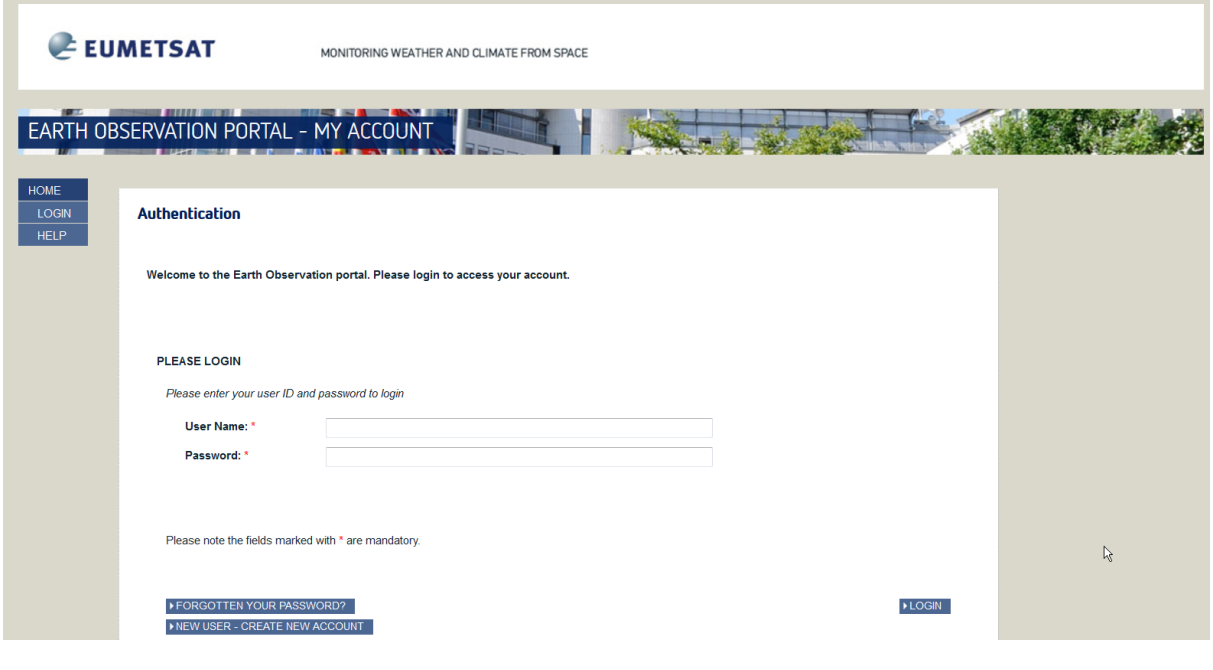

#### <span id="page-2-4"></span>WYSZUKIWANIE DANYCH

Serwis CODA pozwala na przeszukiwanie bazy danych na podstawie kilku kryteriów. Uwaga!!! W różnych przeglądarkach internetowych strona może wyglądać różnie. Przedstawione tu przykłady zostały przygotowane z wykorzystaniem *Mozilla Firefox*.

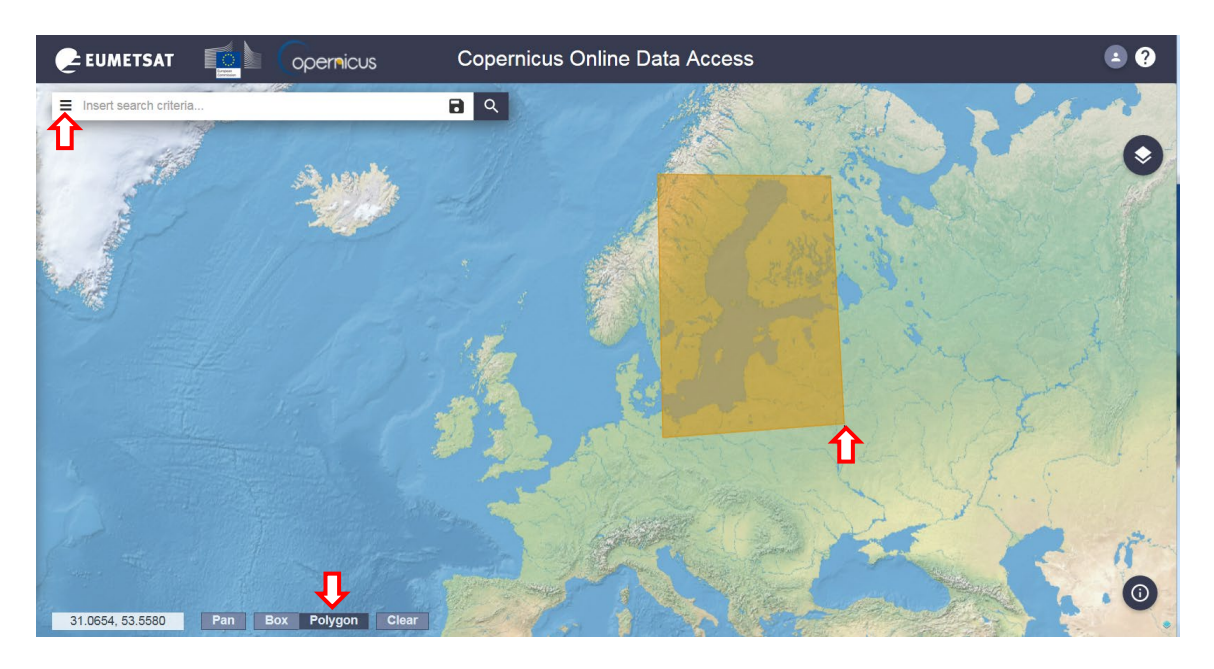

Definiowanie parametrów wyszukiwania najlepiej rozpocząć od zaznaczenia obszaru zainteresowania. W tym celu należy wybrać opcję Polygon (patrz czerwona strzałka u dołu na powyższym obrazie). Rysowanie poligonu odbywa się poprzez zaznaczanie na mapie punktów lewym klawiszem myszy. Aby zamknąć poligon i zakończyć rysowanie należy kliknąć prawym klawiszem myszy. Poligon zostanie podświetlony na żółto. Aby móc przesuwać mapę pozostawiając poligon, należy przejść do trybu Pan. Wyszukiwane będą wszystkie dane, które przynajmniej częściowo pokrywają zadany obszar. Aby ograniczyć dalej wyszukiwanie należy kliknąć ikonę po lewej stronie okienka Insert search criteria. Rozwinie się lista pozwalająca zdefiniować parametry przeszukiwania i wyświetlania wyników:

**Sortowanie** (*Sort By*) - wybór sposobu sortowania wyszukiwanych obrazów:

- *Ingestion date* wg. daty "przyjęcia" danych (produktu) do bazy danych;
- *Sensing date* wg. daty wykonania zobrazowania;
- *Cloud Coverage* wg. stopnia pokrycia chmurami sceny

**Kierunek sortowania** (*Order by*) – wybór kierunku sortowania wyników

- *Descending* malejąco
- *Ascending* rosnąco

**Okres** (*Sensing period/Ingestion period*) – wybór dat w ramach, których użytkownik dokonuje wyszukiwania.

UWAGA!!! W serwisie CODA udostępniane są dane do roku wstecz. Wcześniejsze dane, z okresu 19/04/2016 do 04/04/2018 dostępne są w serwisie CODAREP [\(https://codarep.eumetsat.int/\)](https://codarep.eumetsat.int/), do którego zalogować się można za pomocą tego samego loginu i hasła. Jego funkcjonalność jest taka sama jak opisana tu dla CODA. Dane zarejestrowane po 04/04/2018, które nie są już dostępne w CODA można pozyskać za pomocą EUMETSAT Data Centre (patr[z następny rozdział](#page-6-0)).

Następnie można zawęzić wyszukiwanie wypełniając informacje w jednym lub kilku następujących filtrach:

- **Instrument** (*Instrument*)
- **Poziom przetworzenia** (Product Level):
	- o L0 dane surowe
	- o L1 dane po korekcji instrumentalnej i geolokacji, radiacja i temperatura radiacyjna w kanałach spektralnych dla obu trybów rejestracji (nadirowej i ukośnej)
- o L2 dane po korekcji atmosferycznej, temperatura powierzchni morza (*skin temperature*).
- **tryb udostępniania** (*Timeliness*) w przypadku SLSTR dane są udostępniane w 2 trybach
	- o NRT (*Near Real Time*) produkty udostępniane już w ciągu 3 godzin po rejestracji, ale mniej dokładnie przetworzone (w szczególności mniej dokładne dane georeferencyjne) – przechowywane w bazie do miesiąca od rejestracji
	- o NTC (*Non Time Critical*) produkty udostępniane z opóźnieniem do miesiąca po rejestracji, ale przeważnie już w ciągu 24-48h (algorytmy wykorzystują bardziej precyzyjne informacje do korekcji) - przechowywane w bazie do roku od rejestracji

i / lub bardziej szczegółowo:

- produkt (Product type) produkty czujnika SLSTR mają nazwy rozpoczynające się od "SL<sup>"</sup>, następnie 1 lub 2 oznacza poziom przetworzenia L1 lub L2, RBT – radiacja i temperatura radiacyjna, WST – temperatura powierzchni morza dla obszarów wody (produkt L2 dla obszaru lądu: SL\_2\_LST dostępny jest w serwisi[e Copernicus Access Hub](http://www.scihub.copernicus.eu/))
- numer cyklu (*Cycle Number*) liczba wskazująca po raz który od początku misji satelita znalazł się dokładnie nad tym samym punktem na Ziemi (w trybie operacyjnym długość cyklu satelity Sentinel-3 wynosi 27 dni)
- numer orbity (*Orbit Number*) liczba wskazująca kolejny obieg orbity od początku misji
- numer ścieżki (*Relative Orbit Start*), czyli pasa zobrazowania odpowiadającego kolejnym obiegom satelity w jednym cyklu.
- *detected fire* pozwala na wybranie tylko tych scen, na których zidentyfikowano pożary

W ćwiczeniu zostaną wykorzystane przykładowe dane z 14.06.2020. Aby pozyskać produkt L2 zaznacz poligon obejmujący Bałtyk, sortowanie po dacie rejestracji rosnąco, okres rejestracji od 14.06.2020 do 14.06.2020 oraz instrument SLSTR, tryb *Non Time Critical*, poziom przetworzenia L2. Pozostałe filtry pozostaw puste. Kliknij na lupę, aby uruchomić wyszukiwanie.

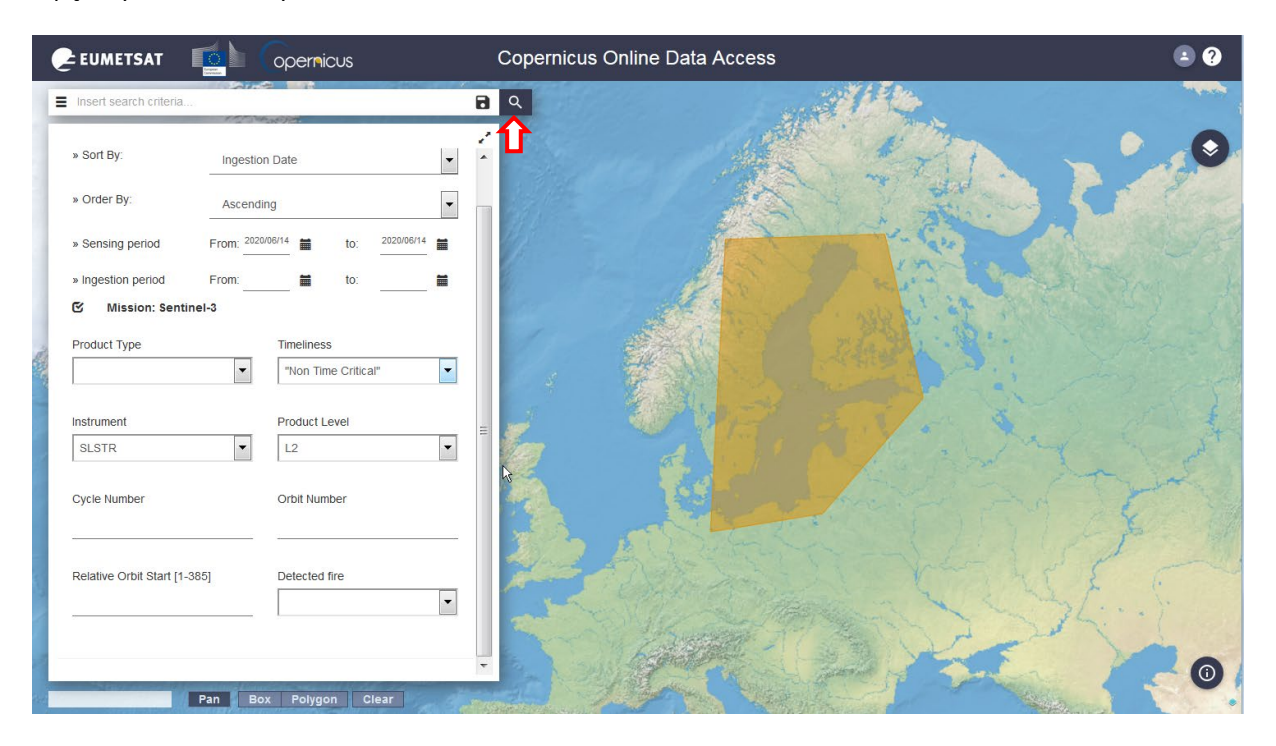

Nastąpi wyszukiwanie scen, których choć część znajduje się w zadanym poligonie. W miejsce filtrów pojawi się lista znalezionych danych i obrysy ścieżek na mapie.

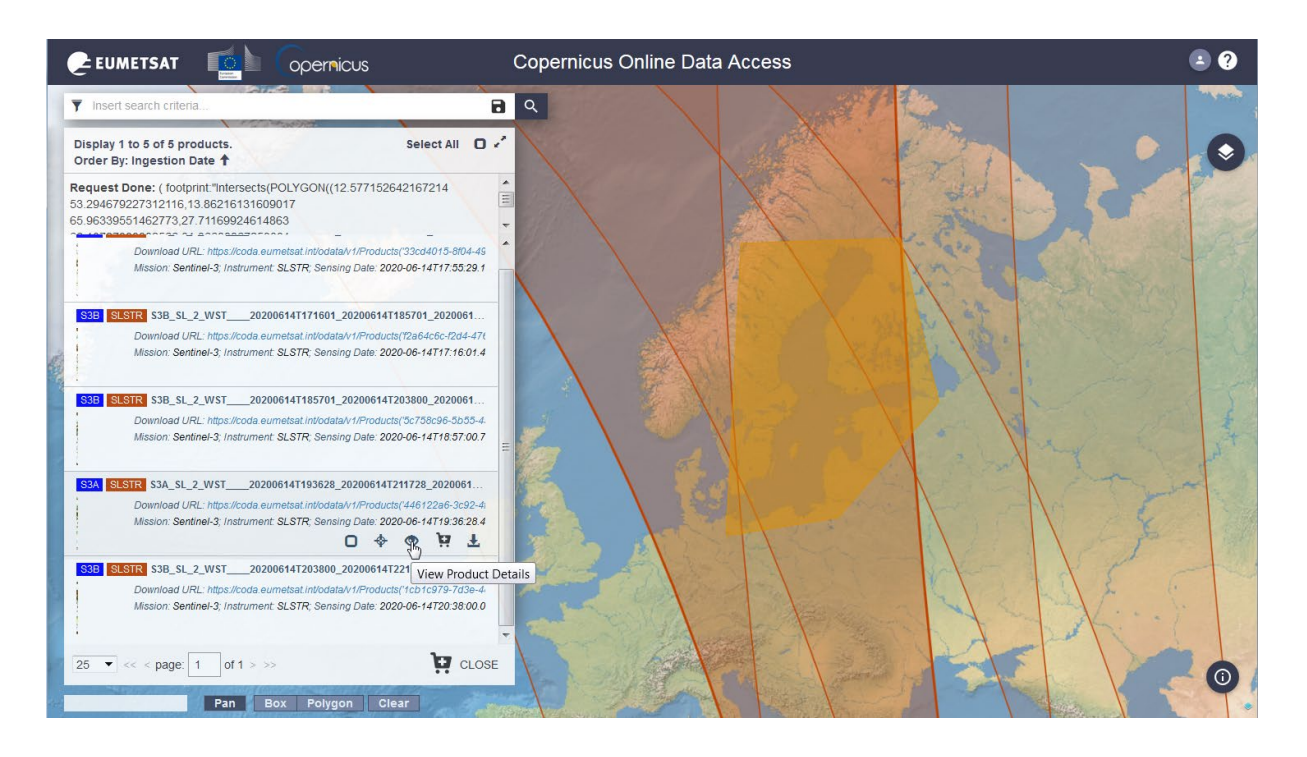

#### <span id="page-5-0"></span>POBIERANIE DANYCH

Znajdź produkt L2 dla sceny zarejestrowanej ok. godz. 19, która obejmuje Bałtyk (możesz przeszukać listę albo klikając na mapie w obrys ścieżki obejmującej Bałtyk przejść do odpowiedniej pozycji listy). Klikniecie ikony View Product Details pozwala dokładniej przyjrzeć się przebiegowi ścieżki i szczegółom sceny

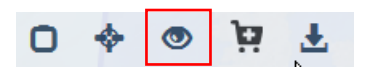

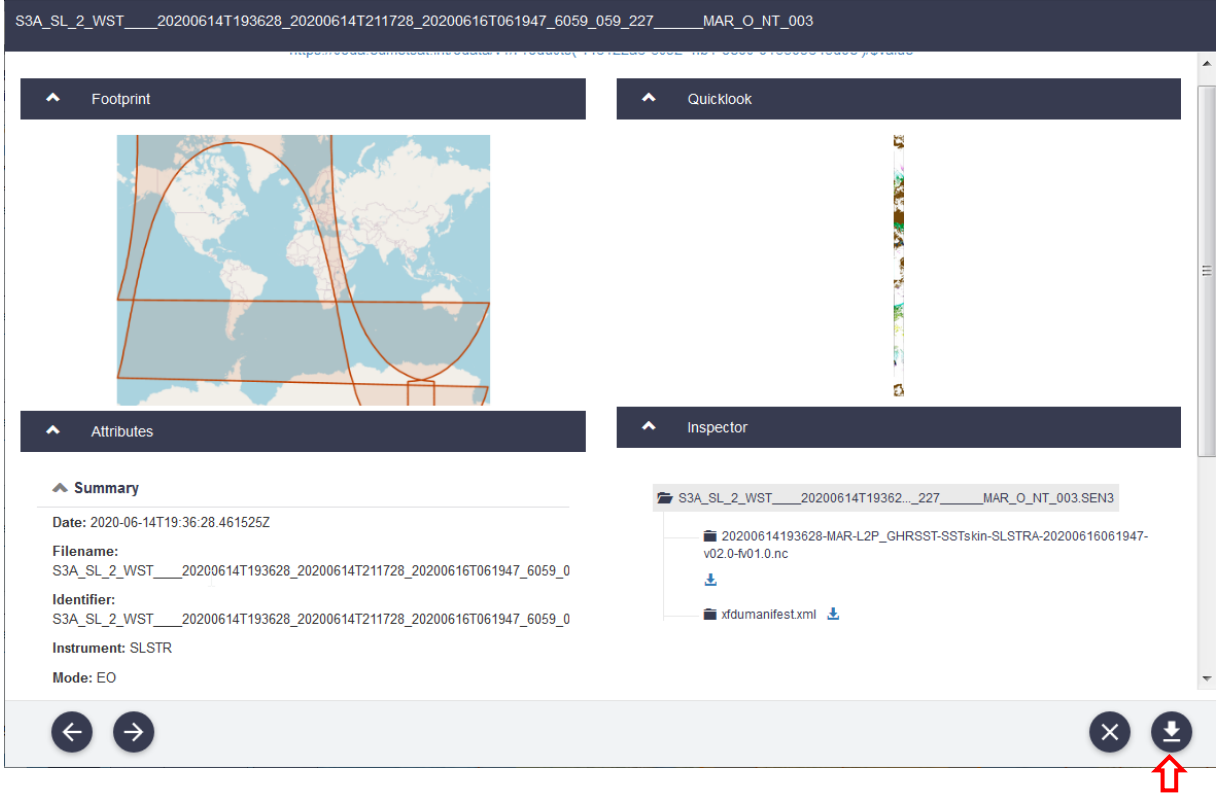

Kliknij ikonkę Download product w oknie podglądu lub przy wybranym produkcie

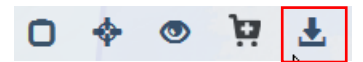

Pojawi się okno zapisu. Wybierz ścieżkę i pobierz plik. Może to zająć kilka minut, z racji znacznej wielkości pliku. Plik jest w postaci spakowanego archiwum ZIP, które należy rozpakować.

Więcej na temat funkcjonalności serwisu CODA w *[Sentinel 3 Marine Copernicus Data AccessUser Manual](https://coda.eumetsat.int/manual/CODA-user-manual.pdf)*

#### <span id="page-6-1"></span><span id="page-6-0"></span>EUMETSA[T DATA CENTRE](https://archive.eumetsat.int/usc/)

#### LOGOWANIE DO SERWISU

Dane SLSTR L2, które nie są dostępne w serwisie CODA można zamówić poprzez serwis Eumetsat Data Centre. Dotyczy to m.in. rejestracji porannych w trybie NTC oraz wszystkich rejestracji starszych niż 1 rok.

Wejdź na stronę Eumetsat Data Centre ([https://archive.eumetsat.int/usc/.](https://archive.eumetsat.int/usc/) Jeśli nie byłeś zalogowany wcześniej do innego serwisu Eumetsat lub sesja wygasła z powodu braku aktywności zostaniesz przekierowany do strony logowania. Zaloguj się za pomocą tego samego loginu i hasła jak w przypadku serwisu CODA.

#### <span id="page-6-2"></span>WYSZUKIWANIE DANYCH

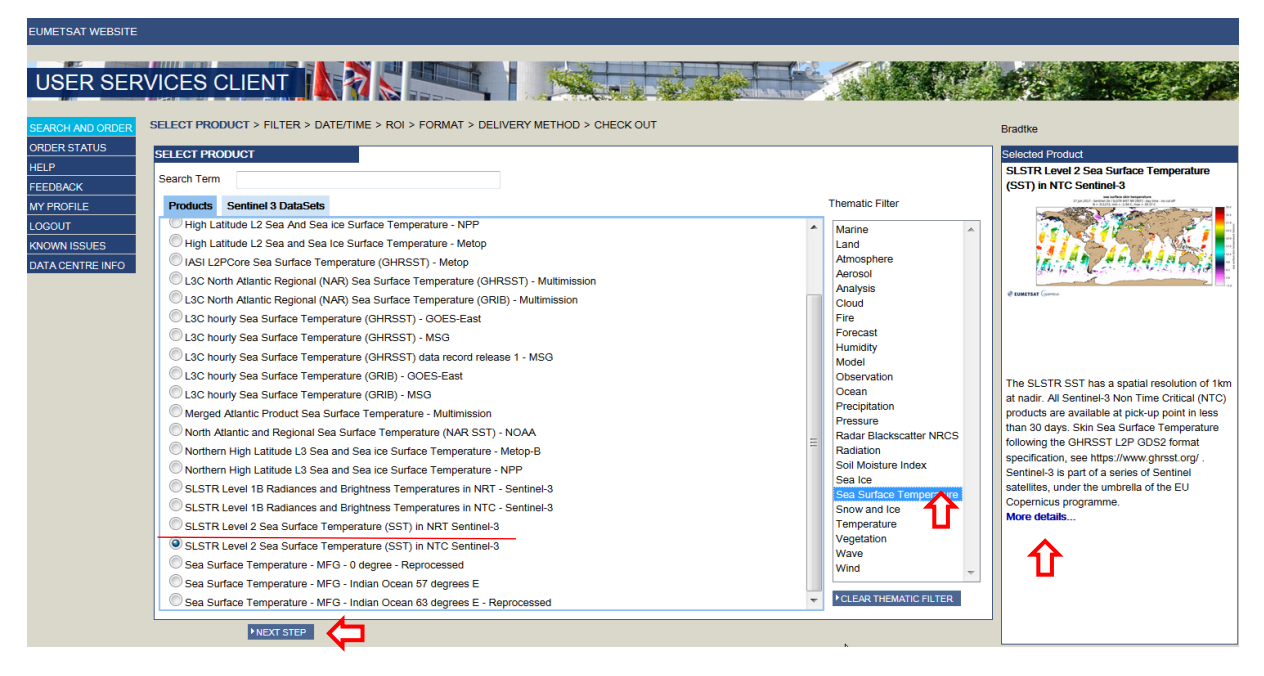

Po zalogowaniu wyświetli się powyższa strona. Krok po kroku użytkownik może dokonywać wyboru produktu za pomocą różnych filtrów.

*Products* - umożliwia wybór spośród wielu produktów globalnych. Za pomocą *Thematic Filter* można ograniczyć listę produktów do tych zawierających potrzebne parametry. W zakładce *Sentinel-3 DataSets* dostępne są dodatkowo produkty tworzone dla określonych regionów.

Aby pozyskać dane L2 odpowiadające tym pozyskiwanym z serwisu CODA dla trybu NTC wybierz filtr tematyczny *Sea Surface Temperature*, a następnie w zakładce **Products***: SLSTR Level 2 Sea Surface Temperature (SST) in NTC Sentinel-3.* W okienku po prawej stronie pojawi się opis wybranego produktu.

Kliknij NEXT STEP, aby przejść do następnej grupy filtrów, gdzie można ograniczyć wybór wg nazwy satelity (*Satellite*), statusu misji (*Service Status, Overal Quality*), ścieżki (*Relative Orbit Number*, **Pass Number**, **Relative Pass Number**), granuli (*Frame Along Track Coordinate*), trybu udostępniania danych (*Timeliness*)

Aby zwiększyć zasięg wyszukiwania, zaznacz opcję *All Satellites*, która automatycznie zaznaczy nazwy obu satelitów: Sentinel 3A i Sentinel 3B. Są to satelity, o takich samych parametrach. Upewnij się, że wybrany został tryb NTC (Timelines).

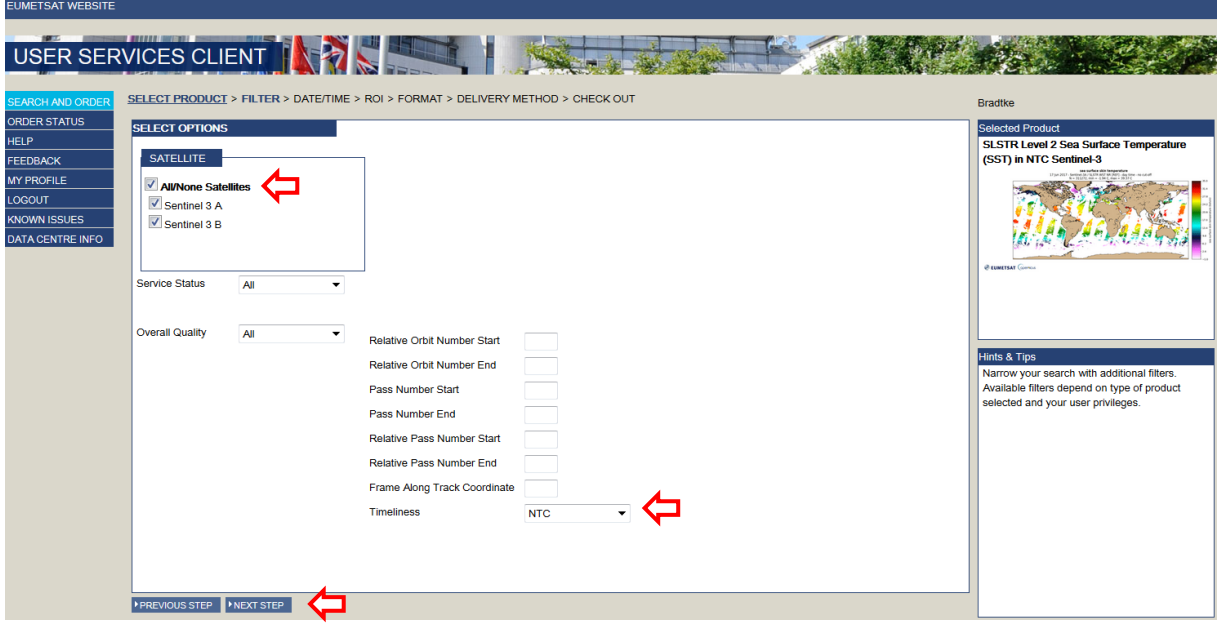

Kliknij NEXT STEP, aby przejść do zawężenia czasu rejestracji

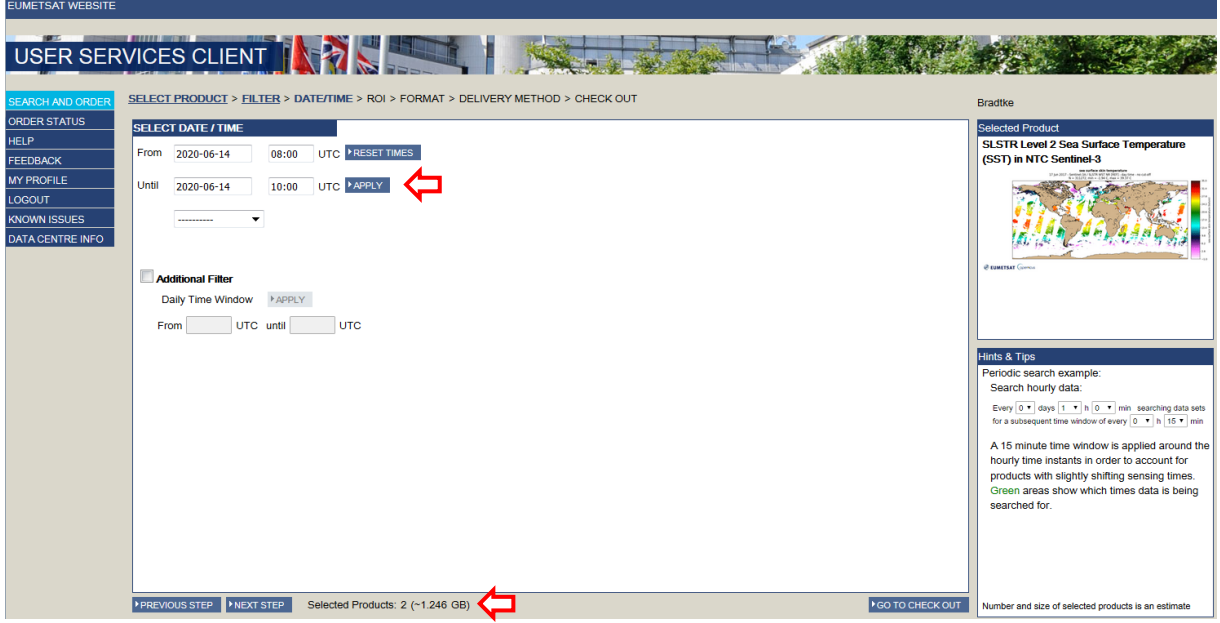

Ustaw zakres dat od 14.06.2020 godz. 08:00 do 14.06.2020 godz. 10:00, aby wyszukać poranne rejestracje. Kliknij APPLY przy dacie końcowej, aby zaakceptować ustawienia. W dolnej części okna pojawi się informacja o tym, ile produktów mieści się w zadanym oknie czasowym.

W przypadku wyszukiwania porannych rejestracji z dłuższego okresu (kilku dni) zakres godzinowy należy podać w opcji *Additional Filter*.

Kliknij NEXT STEP, aby przejść do zawężenia obszaru.

Obszar można zawęzić wybierając predefiniowany obszar w opcji **Region** lub definiując prostokąt ograniczony współrzędnymi geograficznymi zadanymi w opcji **Upper left corner** i **Lower right corner.** Prostokąt można również narysować na mapie myszką przytrzymując lewy klawisz myszy. Aby wielokrotnie korzystać ze zdefiniowanego regionu można zapisać go klikając SAVE REGION OF INTEREST. Tak zapisany będzie dostępny wraz z innymi regionami w opcji **Region** przy każdym następnym logowaniu do serwisu.

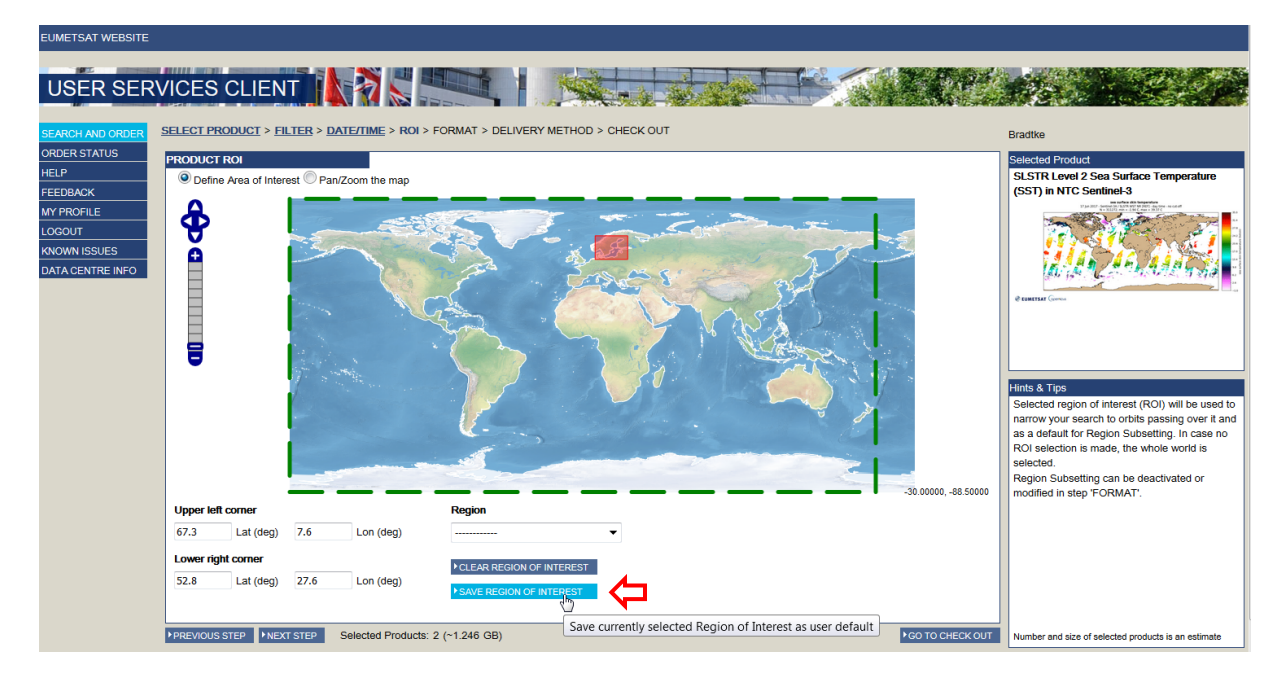

Zdefiniuj obszar leżący między współrzędnymi 7.6° – 27.6°E oraz 52.8° - 67.3°N. Zapisz region do wykorzystania w przyszłości. Kliknij NEXT STEP, aby przejść do opcji wyboru formatu danych. Produkt *SLSTR Level 2 Sea Surface Temperature (SST) in NTC Sentinel-3* dostępny jest wyłącznie w formacie *Native*.

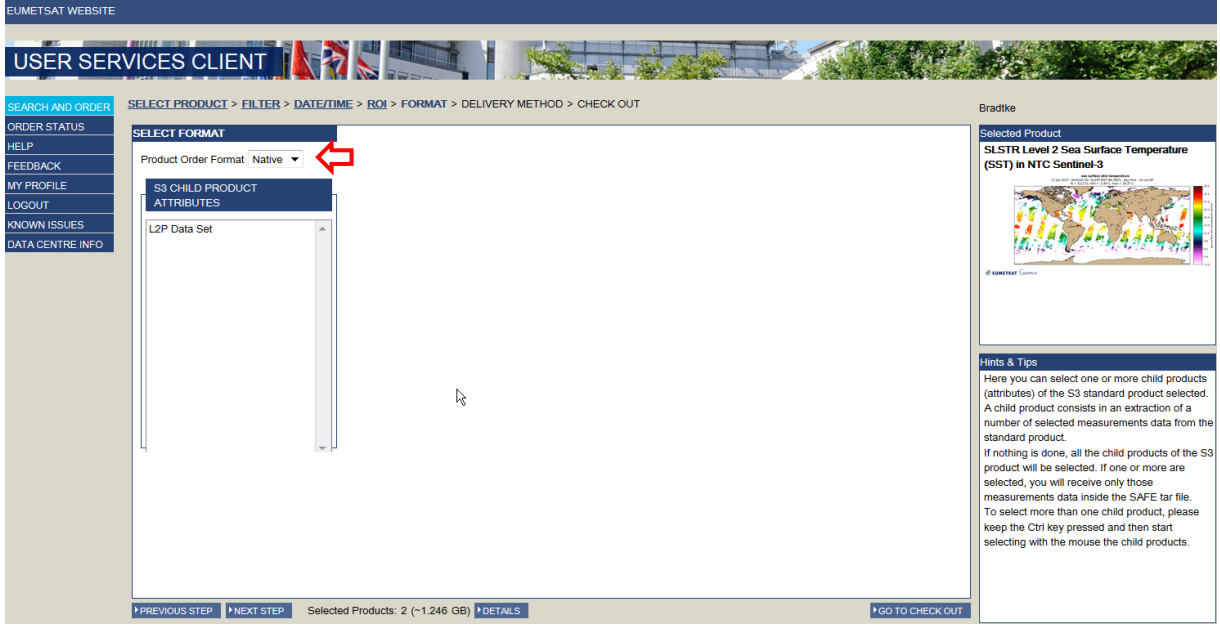

Kliknij NEXT STEP, aby przejść do wyboru sposobu dostarczenia danych. Wybierz **Delivery Method**: *Online HTTP*. *Auxiliary data* (dodatkowe dane metorologiczne) dołączane są niezależnie od wybranych opcji zgodnie z definicją standardowego produktu *SLSTR Level 2 Sea Surface Temperature (SST) in NTC Sentinel-3.*

W dolnej części okna pojawi się informacja o tym, ile produktów ostatecznie spełnia zadane kryteria.

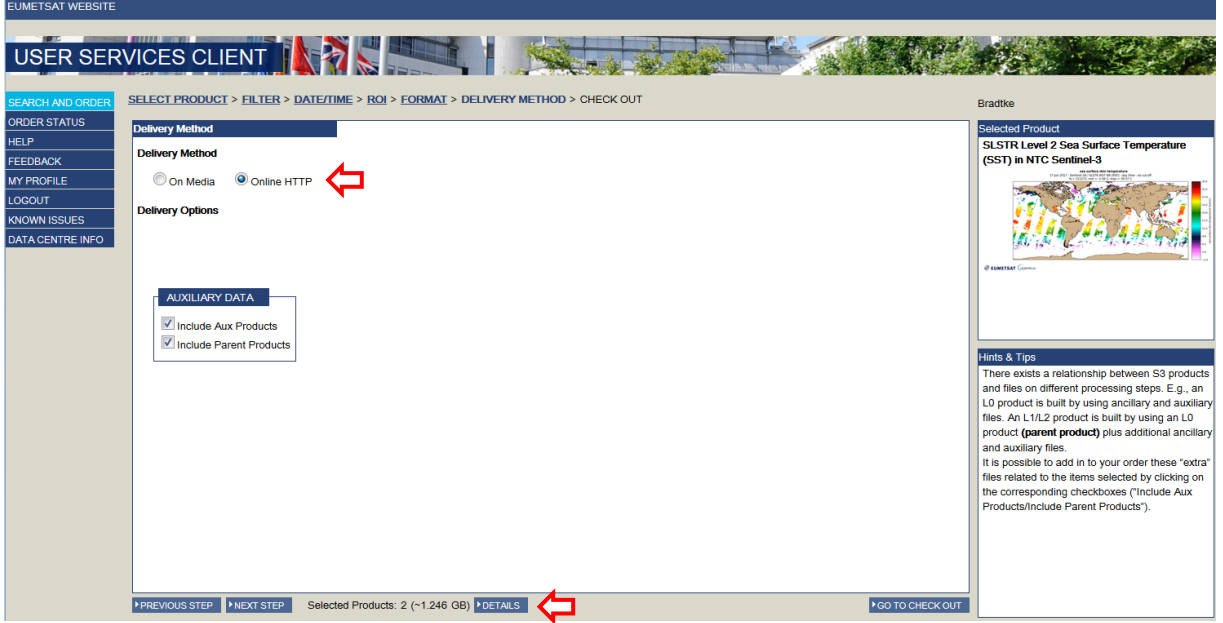

Kliknij DETAILS aby zobaczyć listę produktów. Po wybraniu produktu z listy wyświetlą się jego szczegóły i ścieżka. Wybierz jeden produkt, którego ścieżka najpełniej pokrywa Bałtyk. Usuń pozostałe za pomocą REMOVE UNSELECTED i zamknij okno podglądu produktów klikając CLOSE.

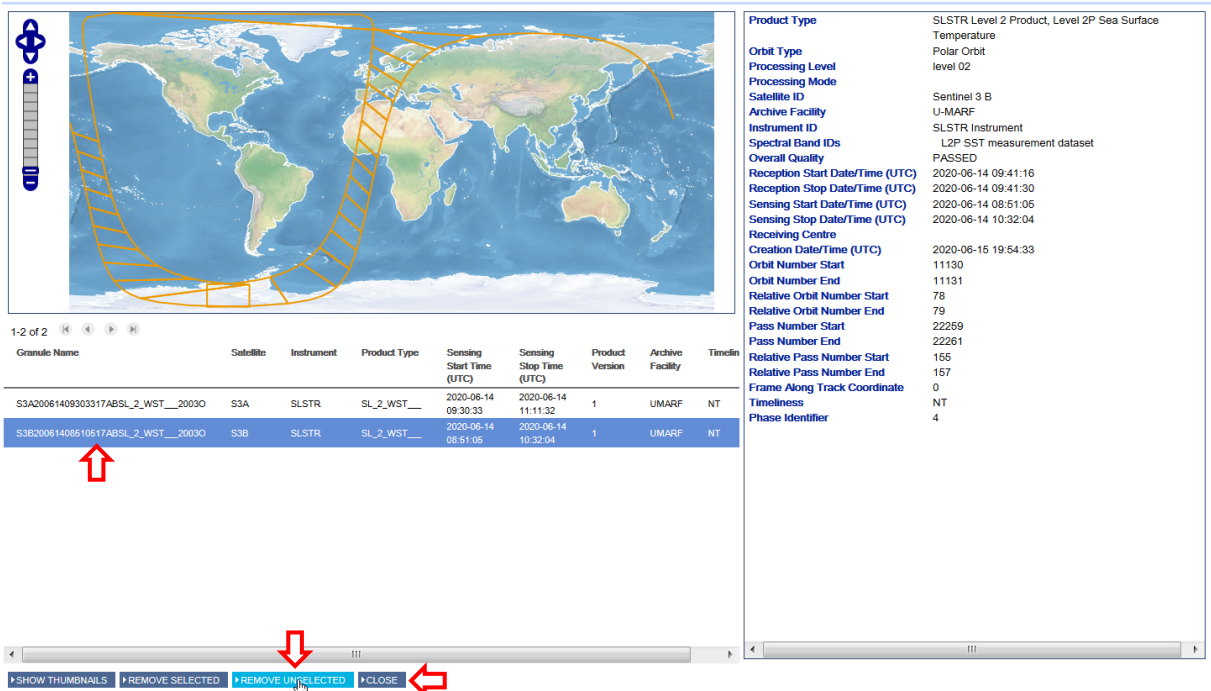

W oknie wyboru metody dostarczenia danych zostanie zaktualizowana liczba i objętość produktów. Kliknij NEXT STEP, a w kolejnym oknie PLACE YOUR ORDER w celu złożenia zamówienia. Pojawi się okno **ORDER STATUS** z listą złożonych zamówień. Na adres mailowy podany podczas rejestracji zostanie przysłany mail potwierdzający złożenie zamówienia o numerze (*Order ID*) widocznym na liście zamówień. W przypadku braku maila należy sprawdzić folder SPAM (mail z adresu: noreply@eumetsat.int).

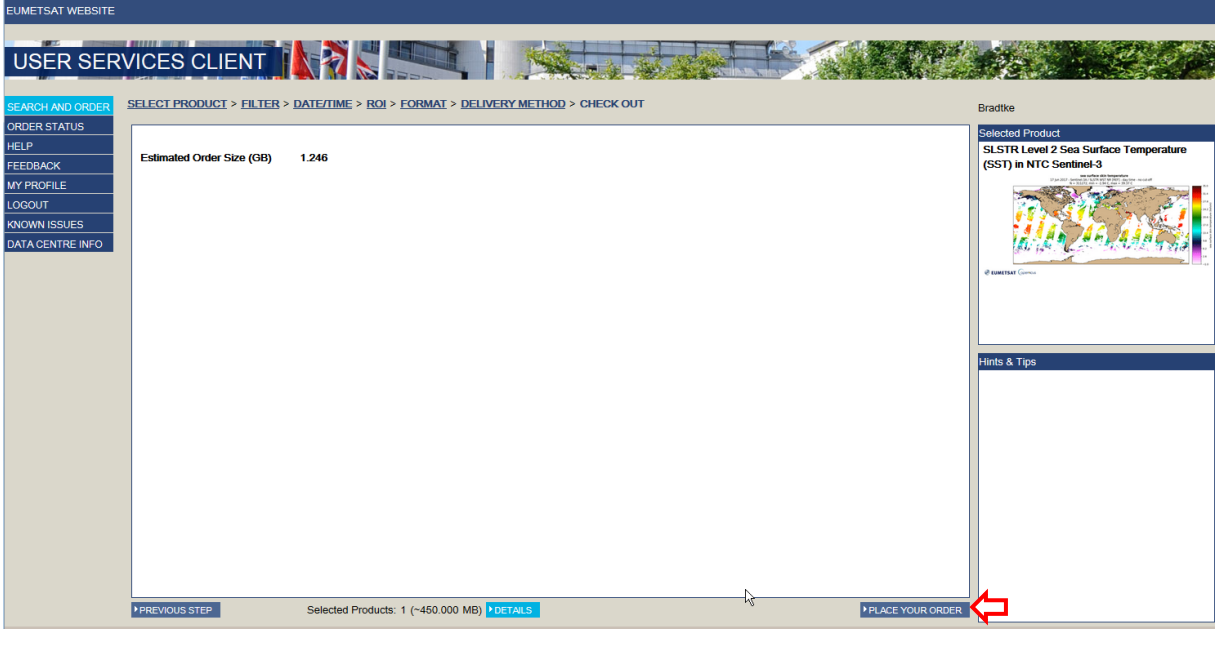

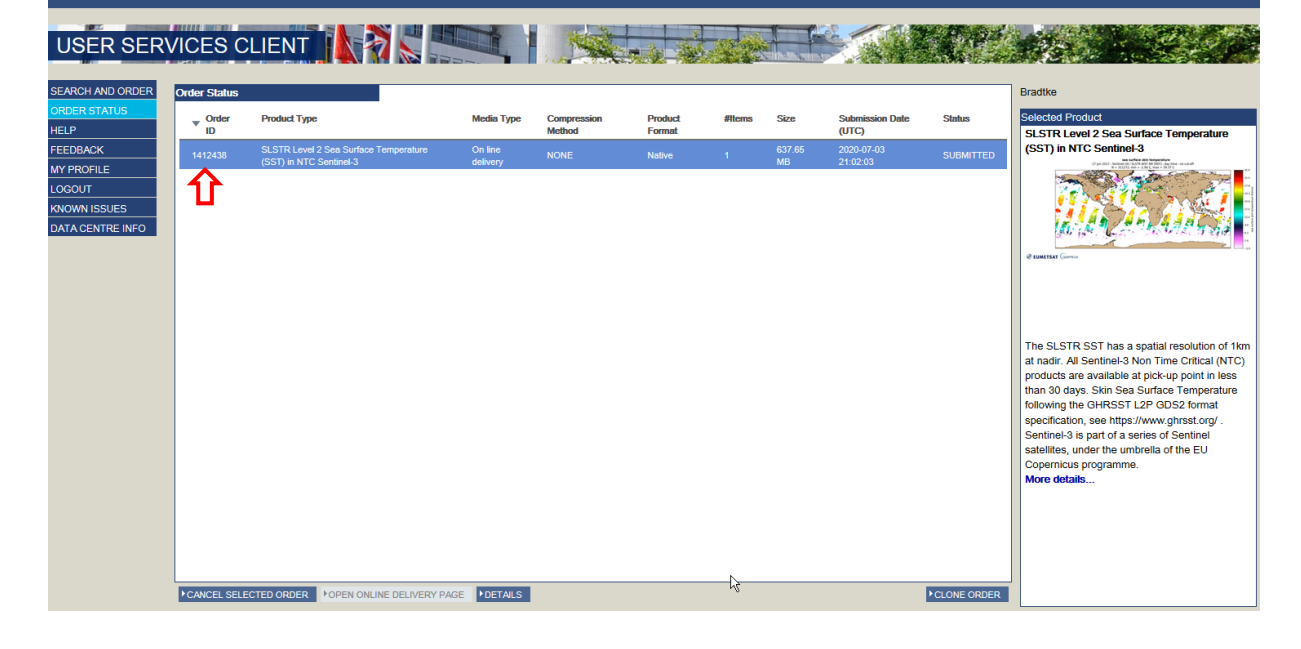

#### <span id="page-10-0"></span>POBIERANIE DANYCH

**EUMETSAT WEBSITE** 

Przetworzenie danych przez *Eumetsat Data Centre* może potrwać od kilku minut do kilkunastu godzin. Po zakończeniu przetwarzania zostanie przysłany mail z informacjami o tym w jaki sposób można pobrać dane. Najprościej skorzystać z linku podanego w opcji "2) Using a browser".

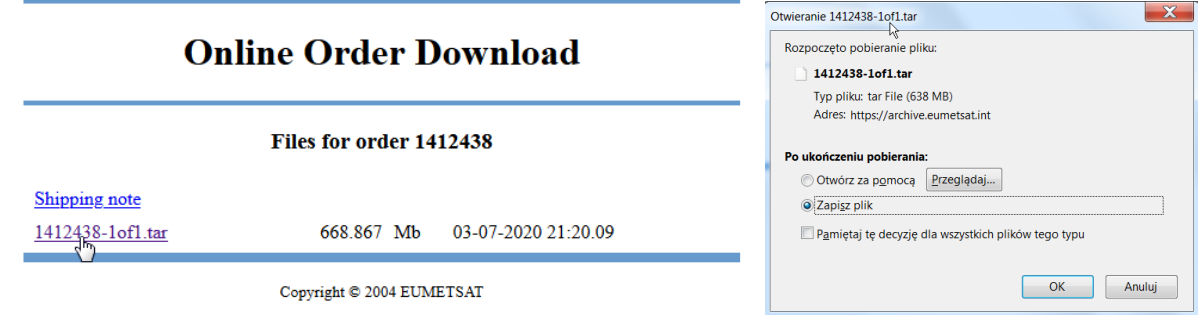

Dane spakowane są do pliku TAR. W przypadku zamówienia większej liczby produktów dane mogą być spakowane do kilku plików. Uwaga !!! dane dostępne są przez 7 dni od ich przetworzenia. W celu pobrania pliku należy kliknąć na jego nazwie, a następnie wybrać opcję Zapisz plik i folder docelowy.

W celu rozpakowania archiwum można skorzystać np. z darmowego programu 7Zip.

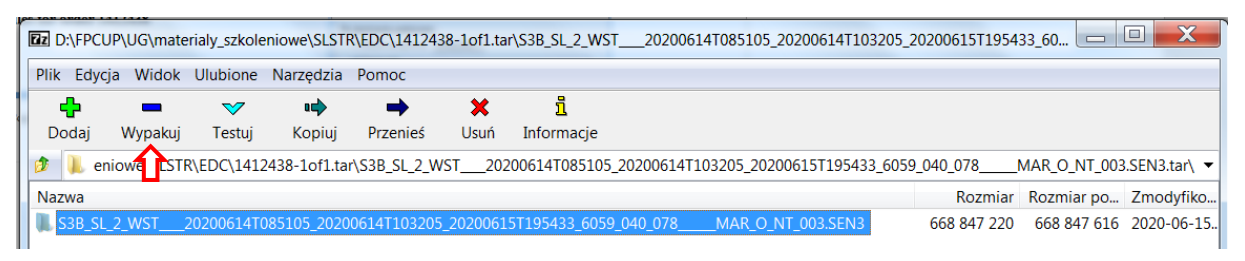

# <span id="page-11-0"></span>STRUKTURA DANYCH SENTINEL-3 / SLSTR

Po pobraniu danych z serwisu CODA lub Eumetsat Data Centre, należy rozpakować ich zawartość zachowując oryginalną nazwę spakowanych folderów. Dla pobranych przykładowych produktów będą to:

- S3A\_SL\_2\_WST\_\_\_\_20200614T193628\_20200614T211728\_20200616T061947\_6059\_059\_227\_\_\_\_\_\_ MAR\_O\_NT\_003.SEN3 (produkt pobrany z serwisu CODA)
- S3B\_SL\_2\_WST\_\_\_\_20200614T085105\_20200614T103205\_20200615T195433\_6059\_040\_078\_\_\_\_\_\_ MAR\_O\_NT\_003.SEN3 (produkt dostarczony przez Eumetsat Data Centre)

W nazwie folderów rozpakowanych z plików zakodowane są informacje o produkcie:

- S3A / S3B Satelita, który dostarczył danych w przykładzie rejestracja wieczorna z Senitnel-3A, rejestracja poranna z Senitnel-3B;
- SL Sensor SLSTR
- 2 poziom przetworzenia L2
- WST produkty termalne dla obszarów wodnych (*water surface temparature*)
- 20200614T193628 / 20200614T085105 czas początku rejestracji granuli (pierwsza linia) 14 czerwca 2020 roku godzina 19:36:28 / 08:51:05
- 20200614T211728 / 20200614T103205 czas końca rejestracji granuli (ostatnia linia) 14 czerwca 2020 roku godzina 21:17:28/ 10:32:05
- 20200616T061947 / 20200615T195433– czas utworzenia produktu 16 czerwca 2020 roku godzina 06:19:47/ 15 czerwca 2020 roku godzina 19:54:33
- 6059 czas rejestracji całej sceny w sekundach
- 059 / 040 nr cyklu
- 227 / 078 nr ścieżki (numer orbity w cyklu)
- \_\_\_\_\_ nr granuli wzdłuż ścieżki, brak numeru oznacza całą ścieżkę
- MAR (*Marine Processing and Archiving Centre*) ośrodek przetwarzający dane
- O faza operacyjna działania satelity (R w przypadku *reprocessingu* danych)
- NT tryb: *non time critical*
- 003 nr wersji przetwarzania (*baseline collection*)

Struktura folderów jest taka sama, niezależnie od serwisu, z którego dane zostały pozyskane. Zawierają one:

- Plik "xfdumanifest.xml" zawierający metadane i opis struktury produktów
- Plik z danymi rastrowymi w formacie netCDF (\*.nc), zawierający dane

Zestaw danych produktu SL\_2\_WST (zawartość pliku nc):

- współrzędne pikseli (**lat**, **lon**)
- temperatura powierzchni morza (*skin temperature*) wyznaczana najlepszym algorytmem (**sea\_surface\_temperature)**
- statystyki błędów (Single Sensor Error Statistic): średni i odchylenie standardowe (**sses\_bias**, **sses\_standard\_deviation**)
- różnica aktualnej wartości SST w pikselu i ostatniej wartości referencyjnego produktu *OSTIA L4 SST analysis* (**dt\_analysis**)
- czas rejestracji piksela w sekundach (**sst\_dtime**) od czasu referencyjnego sceny (**time**) podanego w metadanych (time+sst\_dtime = czas rejestracji piksela w sekundach od 01.01.1981 00:00:00)
- flagi jakości danych (**l2p\_flags, quality\_level**)
- dodatkowe parametry przydatne w interpretacji wartości SST z modelu ECMWF: prędkość wiatru na wysokości 10 m (**wind\_speed**), procentowe pokrycie piksela lodem (**sea\_ice\_fraction**) oraz indeks wpływu aerozoli na sygnał w pikselu oparty na definicji *AATSR Saharan Dust Index* (**aerosol\_dynamic\_indicator**) i ich różnica w czasie w stosunku do danych satelitarnych (**wind\_speed\_dtime\_from\_sst**, **sea\_ice\_fraction\_dtime\_from\_sst**, **adi\_dtime\_from\_sst**)
- temperatura radiacyjna na górnej granicy atmosfery oraz temperaturowy ekwiwalent szumu w 3 kanałach spektralnych: S7, S8, S9 (**brightness\_temperature, nedt**)
- algorytm wykorzystany do obliczenia SST w każdym pikselu (**sst\_algorithm\_type**)
- różnica wartości SST obliczonych na podstawie obu spojrzeń i tylko nadirowego dla pikseli w części ścieżki skanowanej podwójnie (**dual\_nadir\_sst\_difference**)
- teoretyczne niepewności (**sst\_theoretical\_uncertainty, nadir\_sst\_theoretical\_uncertainty**)
- prawdopodobieństwo pokrycia chmurami piksela (*Bayesian cloud detection algorithm*) dla obu spojrzeń: nadirowego i ukośnego (**probability\_cloud\_single\_in**, **probability\_cloud\_single\_io**)
- kąt zenitalny satelity w momencie rejestracji piksela (**satellite\_zenith\_angle**)

Wszystkie wartości temperatury są w Kelvinach. Dane oznaczone kolorem zielonym udostępniane są na razie eksperymentalnie.

Więcej informacji na temat algorytmów przetwarzania danych SLSTR i ich produktów w serwisie [Sentinel Online](https://earth.esa.int/web/sentinel/technical-guides/sentinel-3-slstr)

#### <span id="page-13-0"></span>WSTĘPNE PRZETWARZANIE DANYCH W PROGRAMIE SNAP

Do dalszej części ćwiczeń wykorzystane będzie bezpłatne oprogramowanie SNAP. Możliwość pobrania oprogramowania na stronie [http://step.esa.int/main/download/snap](http://step.esa.int/main/download/snap-download/)-download/. Do przeprowadzenia zaprezentowanych tu analiz wystarczy zainstalować pakiet narzędzi dla satelitów Sentinel (Sentinel Toolboxes). Na stronie <http://step.esa.int/main/doc/tutorials/> znajdują się krótkie tutoriale omawiające podstawowe funkcje programu. Po uruchomieniu programu główne okno oraz zawartość menu i paska narzędzi może wyglądać różnie, w zależności od zainstalowanego zestawu tollboxów. W przypadku, gdy jakieś okno narzędzi wykorzystywanych w ćwiczeniu nie jest widoczne można je otworzyć za pomocą polecenia View > Tool windows.

#### <span id="page-13-1"></span>WYŚWIETLANIE DANYCH

Aby wczytać dane satelitarne należy wybrać polecenie File > Open Product, następnie w oknie dialogowym przejść do folderu, do którego dane zostały rozpakowane, wskazać plik *xfdumanifest.xml* i kliknąć Open.

Uwaga!!! Podczas rozpakowywania danych Sentinel-3 należy zachować oryginalną nazwę folderu. Dla analizowanego przykładu (dane z serwisu CODA) jest to:

S3A\_SL\_2\_WST\_\_\_\_\_20200614T193628\_20200614T211728\_20200616T061947\_6059\_059\_227\_\_\_\_\_MAR\_O NT\_003.SEN3

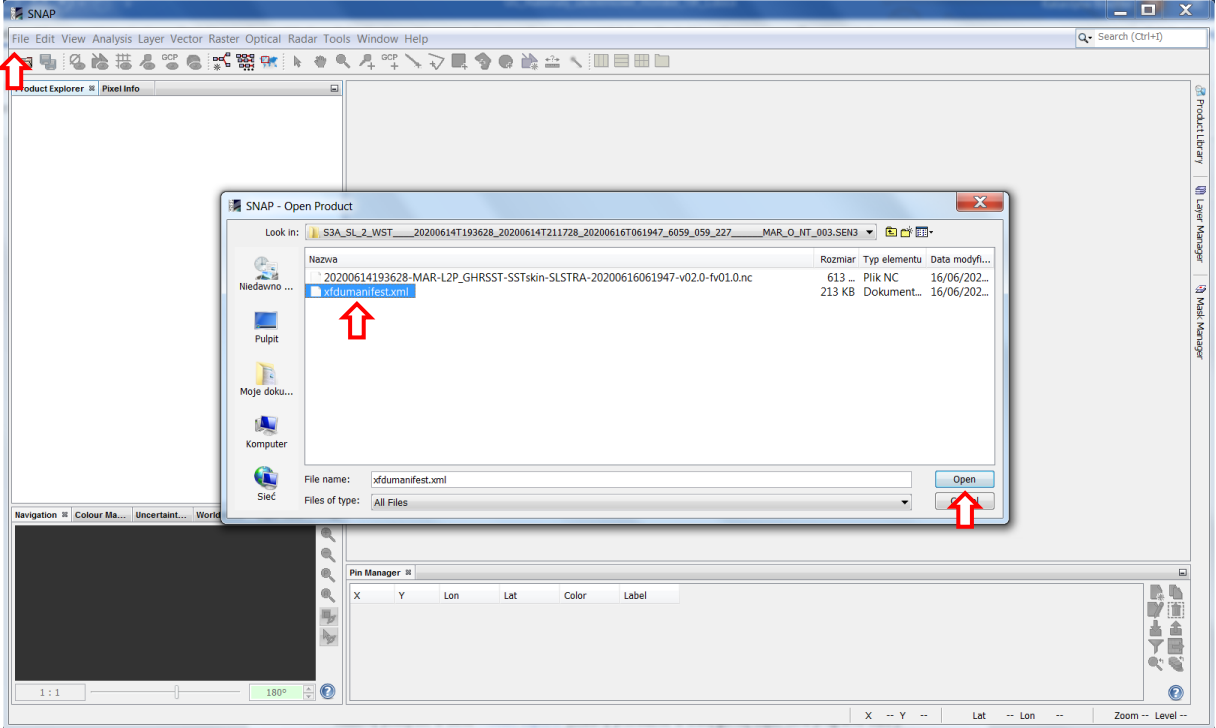

Program SNAP automatycznie wczyta plik \*.nc zawarty w folderze produktu. Strukturę produktu możemy podejrzeć w oknie Product Explorer (otwarty przeważnie w lewej górnej części okna programu SNAP). Zawartość rozwija się przez kliknięcie w znak  $\boxplus$  po lewej stronie nazwy produktu i każdego z zawartych w nim folderów. Przykładowo: dane z kanałów spektralnych IR (wartości temperatury radiacyjnej na górnej granicy atmosfery) dla spojrzenia nadirowego znajdują się w folderze *Bands > brightness\_temperature* (channel 1 = S7, channel 2 = S8, channel 3 = S9); współrzędne pikseli w warstwach rastrowych *lat* i *lon*; obliczone wartości temperatury powierzchni morza w *sea\_surface\_temperature.*

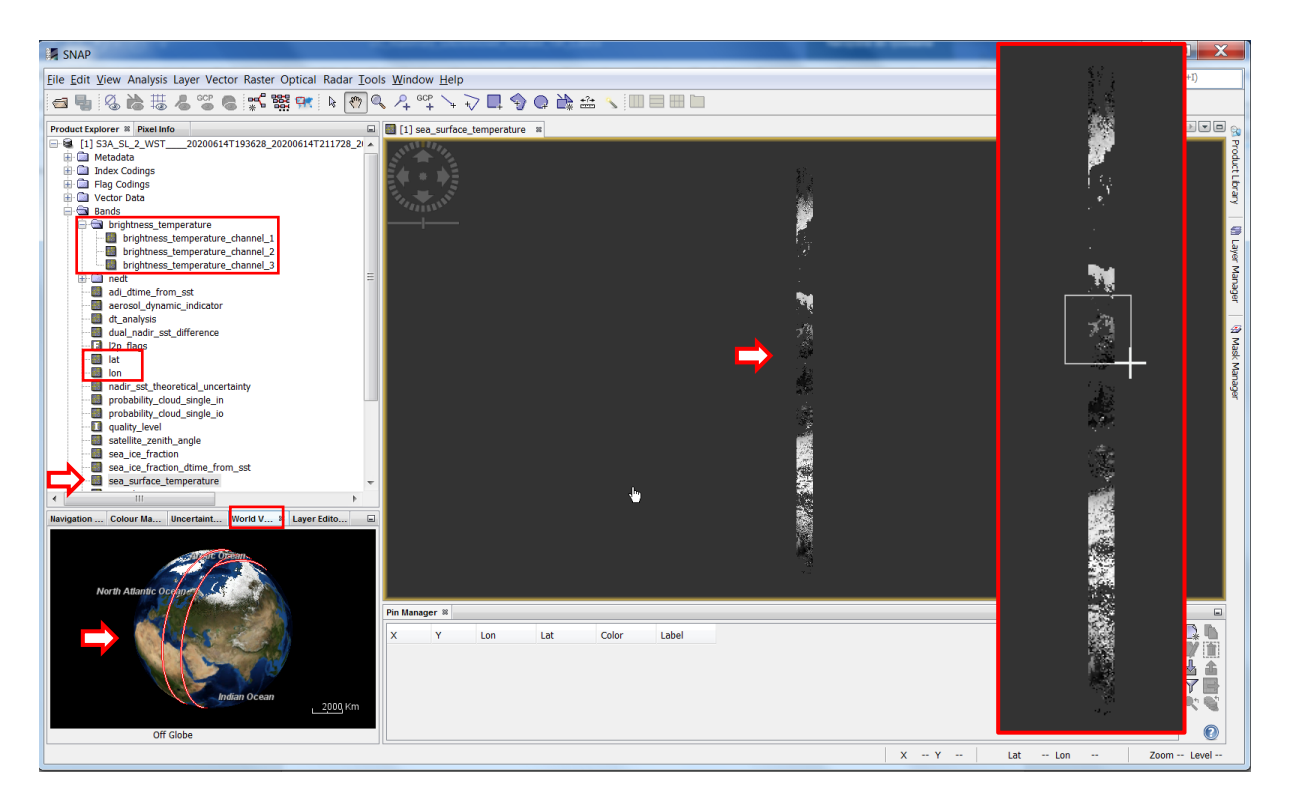

Aby wyświetlić dane temperatury należy dwukrotnie kliknąć raster *sea\_surface\_temperature.* W oknie wyświetlania zostanie wyświetlony raster w odcieniach szarości. Dane SL 2 WST w trybie NTC często są udostępniane dla całej ścieżki, a nie dla wybranych granul, tak jak to jest w przykładzie. Stąd bardzo wąski i długi raster (1500 kolumn × 40394 wierszy). Przebieg ścieżki można prześledzić w oknie World View (zwykle jedna z zakładek w oknie poniżej Product Explorer). Bałtyk znajduje się nieco powyżej środka ścieżki. Przybliż ten obszar korzystając z narzędzi Zooming Tool i Pan Tool z paska narzędzi Tools. Obszar Europy rejestrowany był podczas lotu satelity z południa na północ, stąd odwrócony obraz (obraz wyświetlany jest od góry – pierwsza linia, w dół – ostatnia linia). W oknie Navigation można obrócić obraz podając kat obrotu 180°.

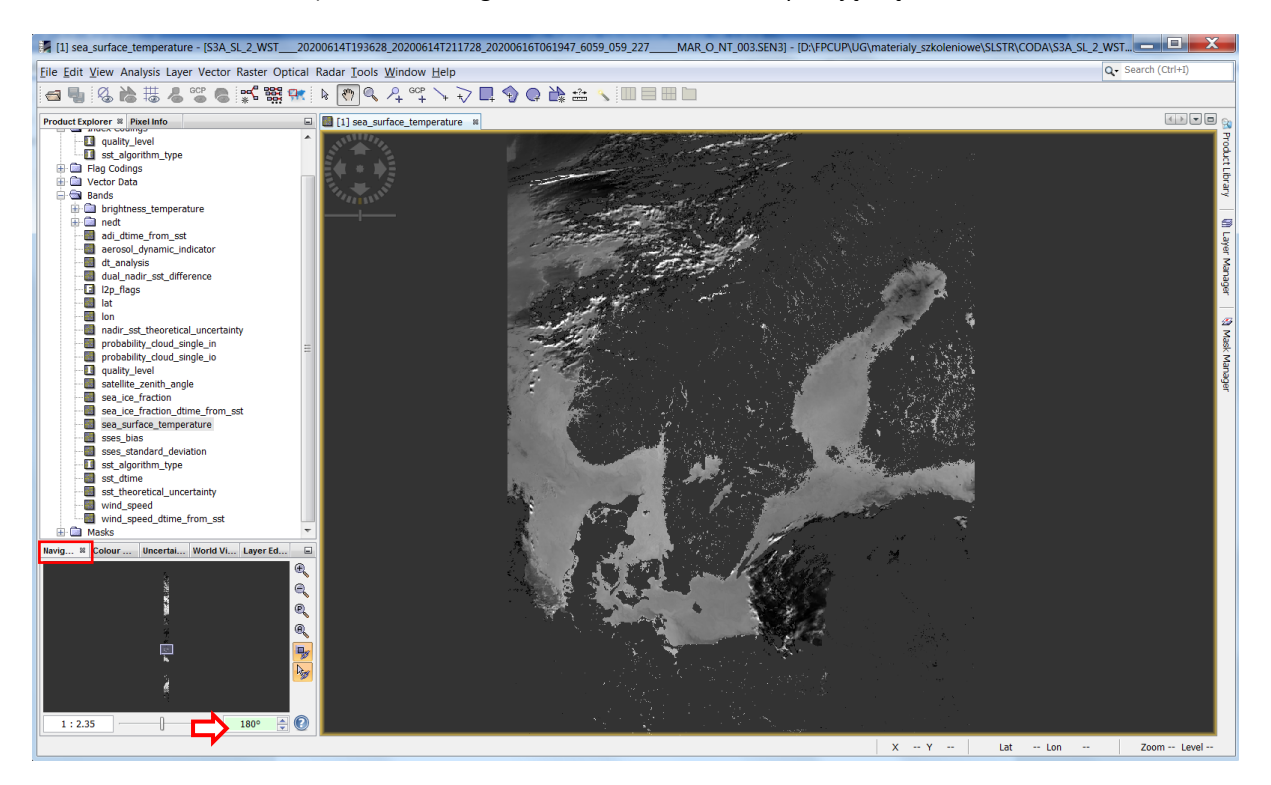

Poruszając się kursorem w oknie wyświetlania na pasku stanu u dołu okna można podejrzeć współrzędne geograficzne wskazywanych pikseli lub współrzędne rastrowe (X - nr kolumny, Y – nr linii). Obszar Bałtyku mieści się mniej więcej pomiędzy liniami: 15500 – 18000.

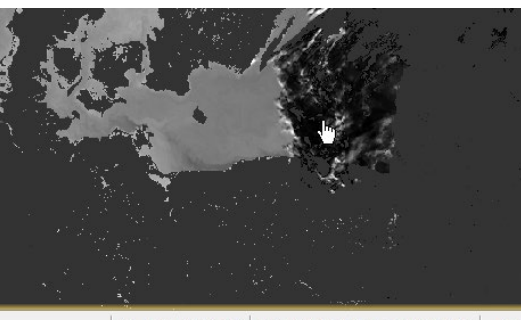

X 641 Y 16343 | Lat 55°37'50" N Lon 18°48'13" E Zoo

W oknie Pixel Info oprócz pozycji wskazywanego piksela można podejrzeć również wartość piksela, tu temperaturę powierzchni morza w Kelvinach oraz rozkodowane wartości flag (true / false dla różnych stanów). Dane SL 2 WST w obszarze lądu mają wartości kodowane jako "brak danych". Piksele lądowe wyświetlane są kolorem tła okna, a wartość podawana jest jako NaN. Podobnie "maskowane" są inne obszary, gdzie nie można obliczyć wartości SST. W oknie Colour Manipulation widoczny jest histogram wartości SST oraz podstawowe statystyki, obliczane dla całego rastra, z pominięciem wartości NaN. Aby uzyskać wartości dla wybranego podobszaru należy utworzyć *subset*, czyli podzbiór zawierający tylko część oryginalnych danych.

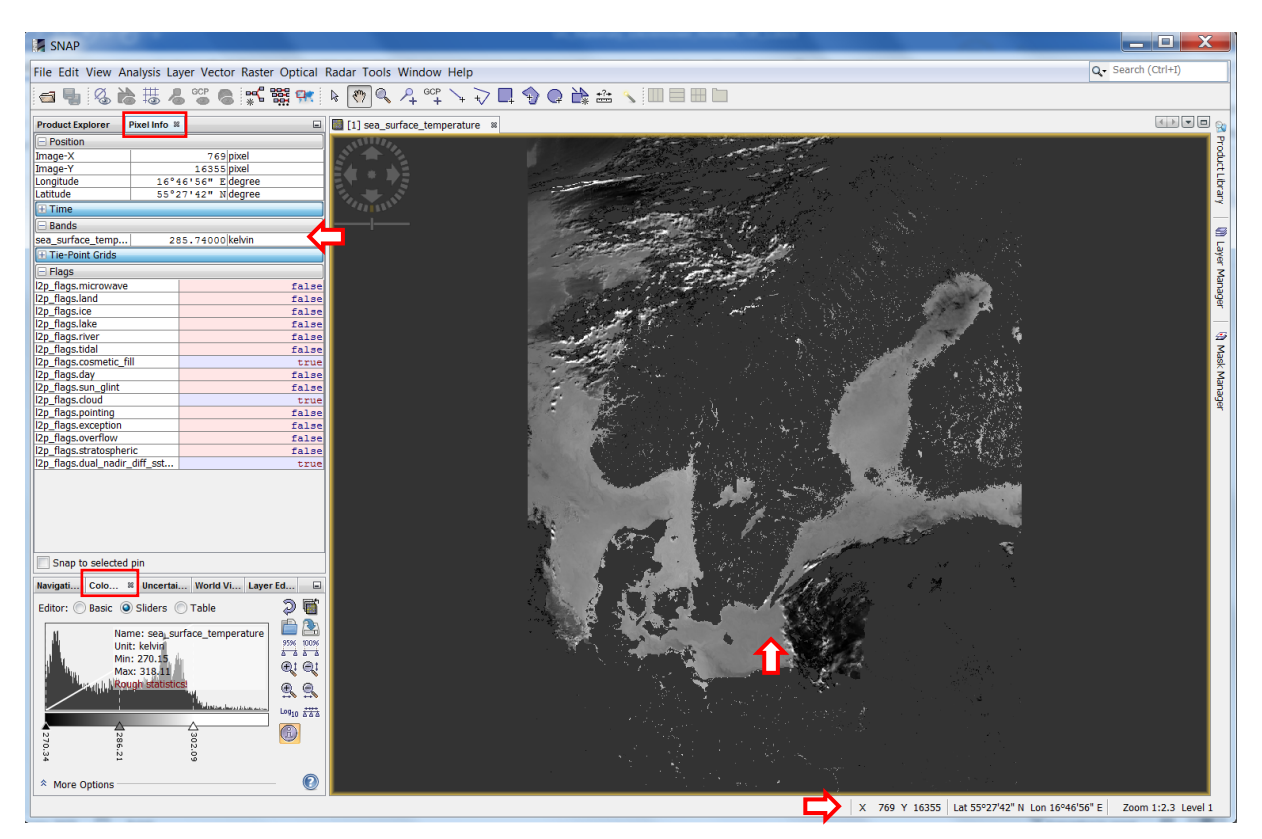

Wartość temperatury w Kelvinach podawana jest z dokładnością do 0,01K. W celu zmniejszenia rozmiaru plików dane zapisane są jako wartości całkowite (RAW). Program SNAP w sposób dynamiczny konwertuje je do wielkości geofizycznych (tu SST) zgodnie z formułą:

$$
SST = factor \cdot RAW + offset
$$

Zastosowanie innego oprogramowania do czytania i analizy danych SL\_2\_WST może wymagać samodzielnego przeliczenia wartości RAW. *Scaling factor* i *offset* można odczytać za pomocą funkcji Analysis > Information.

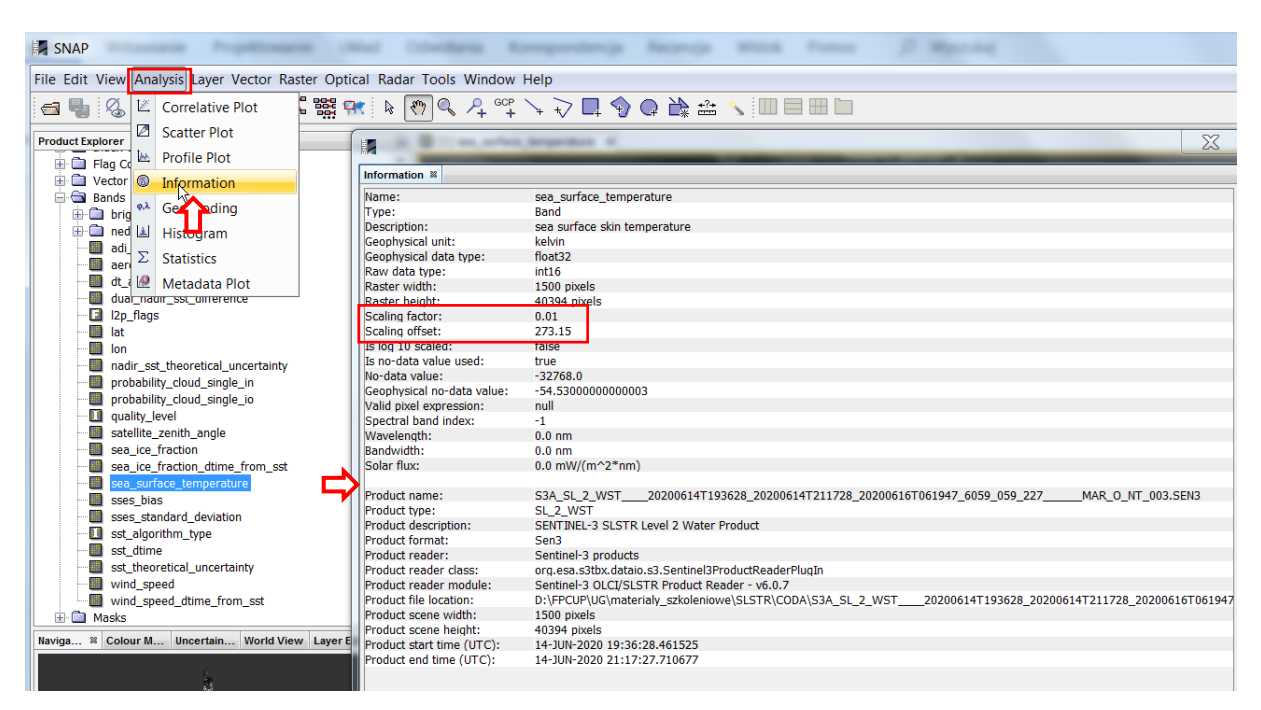

#### <span id="page-16-0"></span>PRZYGOTOWANIE MAPY SST

W celu przygotowania mapy temperatury powierzchni morza należy dokonać projekcji danych do odwzorowania kartograficznego. Aby skrócić obliczenia można wcześniej ograniczyć dane do obszaru obejmującego Bałtyk tworząc *subset*. W dalszych krokach można wykorzystać flagi do wymaskowania pikseli zachmurzonych lub tych o niskiej jakości danych oraz przeliczyć wartości temperatury do °C. Tak przygotowane dane można wyeksportować do dalszej pracy w GIS lub zastosować odpowiednią paletę barw i zapisać jako obraz do wykorzystania w prezentacji.

#### <span id="page-16-1"></span>WYCINANIE PODOBSZARU

Do utworzenia podzbioru, zawierającego tylko część oryginalnych danych (tu wszystkie dane ograniczone do obszaru obejmującego Bałtyk) w programie SNAP służy funkcja Raster > Subset. Pozwala ona utworzyć podzbiór zarówno zawężając obszar (Spatial Subset), jak i zawartość zbioru danych:

- spektralnych i wyznaczonych na ich podstawie parametrów geofizycznych, danych geolokacji, flag, masek (Band subset)
- dodatkowych danych (*auxiliary data*), które mogą być wykorzystane do dalszych korekcji i interpretacji (Tie-Point Grid Subset)
- metadanych (Metadata Subset)

Ograniczenie przestrzenne zbioru danych może odbywać się poprzez zadanie zakresu linii i kolumn (zakładka Pixel Coordinates) lub współrzędnych geograficznych (zakładka Geo Coordinates).

Ogranicz zbiór danych przestrzennie do linii (Y) 15500 – 17999. Pozostaw wszystkie dane rastrowe (*Band*), dane dodatkowe (*Tie-Point Grid*) oraz metadane.

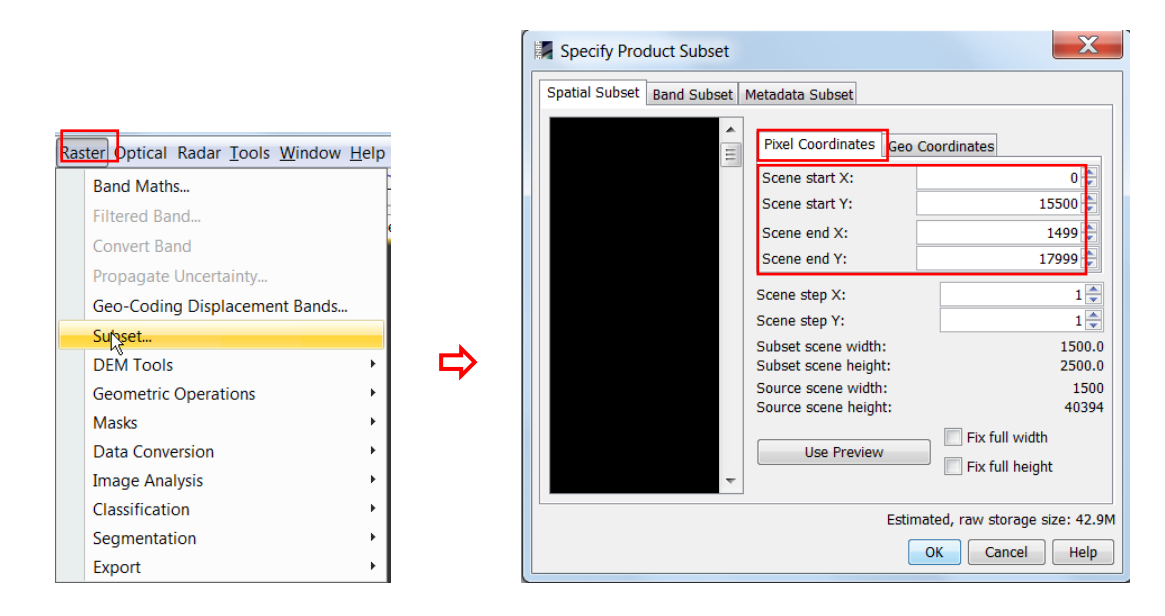

W oknie Product Explorer powstanie kolejny produkt zawierający wybrany podzbiór danych. Właściwie jest to produkt wirtualny, zawierający tylko odpowiednie definicje, których uruchomienie powoduje wczytanie określonych danych z produktu oryginalnego. Dlatego oryginalny produkt musi pozostawać nadal otwarty w Product Explorer. Zamknij wyświetlany raster *sea\_surface\_temperature* i otwórz go ponownie, ale korzystając z nowego produktu (subset\_1\_\*), obróć obraz o 180°. Zauważ, że w oknie Colour Manipulation zmienił się kształt histogramu wartości SST i statystyki.

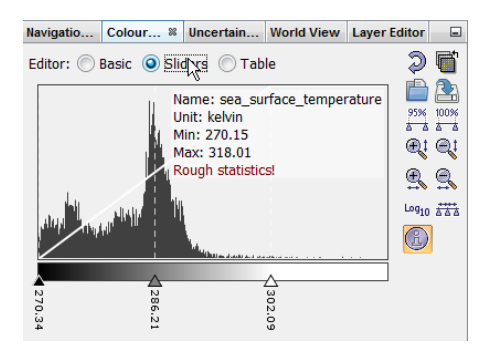

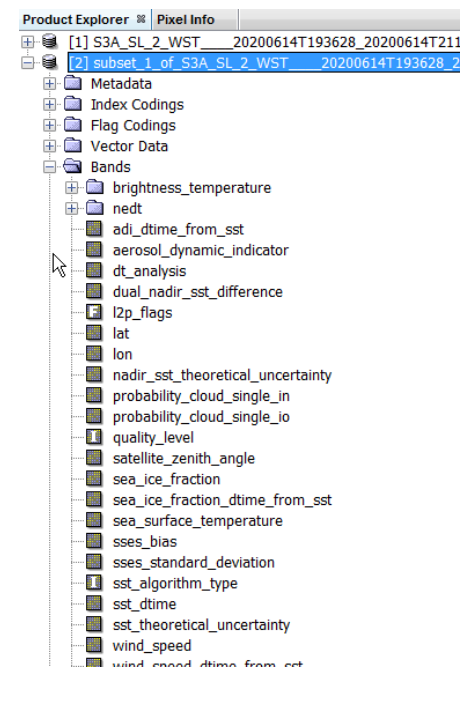

Jeżeli nie jest konieczne przedstawianie danych w postaci mapy w odpowiednim odwzorowaniu można bardziej zawęzić obszar danych i pominąć kolejny krok (projekcję) przechodząc od razu do maskowania pikseli. Aby wyniki kolejnych operacji zostały zapisane na dysku, warto zapisać wcześniej *subset* w formacie BEAM-DIMAP za pomocą opcji File > Save Product. Zamknąć oba produkty w oknie Product Explorer, a następnie otworzyć z dysku produkt zapisany w formacie BEAM-DIMAP. Aby zamknąć analizowany produkt w programie SNAP należy kliknąć prawym klawiszem myszy na jego nazwie w oknie Product Explorer, a następnie wybrać opcję Close Product. Aby otworzyć produkt w formacie BEAM-DIMAP należy wybrać File > Open Product, następnie w oknie dialogowym przejść do folderu, do którego dane zostały zapisane, wskazać plik *NazwaProduktu*.*dim* i kliknąć Open*.* więcej na temat formatu BEAM-DIMAP w następnym podrozdziale.

#### <span id="page-18-0"></span>PROJEKCJA DO ODWZOROWANIA KARTOGRAFICZNEGO

Kształt i położenie Bałtyku na obrazach SENTINEL-3 zależy od kierunku lotu satelity (ścieżki), ze względu na to, że dane nie zostały poddane projekcji do żadnego odwzorowania. Udostępniane są w siatce instrumentalnej (po korekcji zniekształceń geometrycznych wynikających z charakterystyki czujnika). Utrudnia to porównywanie obrazów rejestrowanych w różnym czasie, dlatego przed dalszymi etapami wizualizacji warto dane poddać projekcji. W programie SNAP służy do tego funkcja Raster > Geometric Operations > Reprojection.

W zakładce I/O Parameters wybierz:

- utworzony wcześniej subset jako produkt poddawany reprojekcji
- podaj nazwę produktu, który powstanie po projekcji
- wybierz zapis w formacie BEAM-DIMAP
- podaj ścieżkę do folderu, w którym ma zostać zapisany produkt po projekcji
- zaznacz opcję Open in SNAP, aby program wczytał automatycznie dane po projekcji

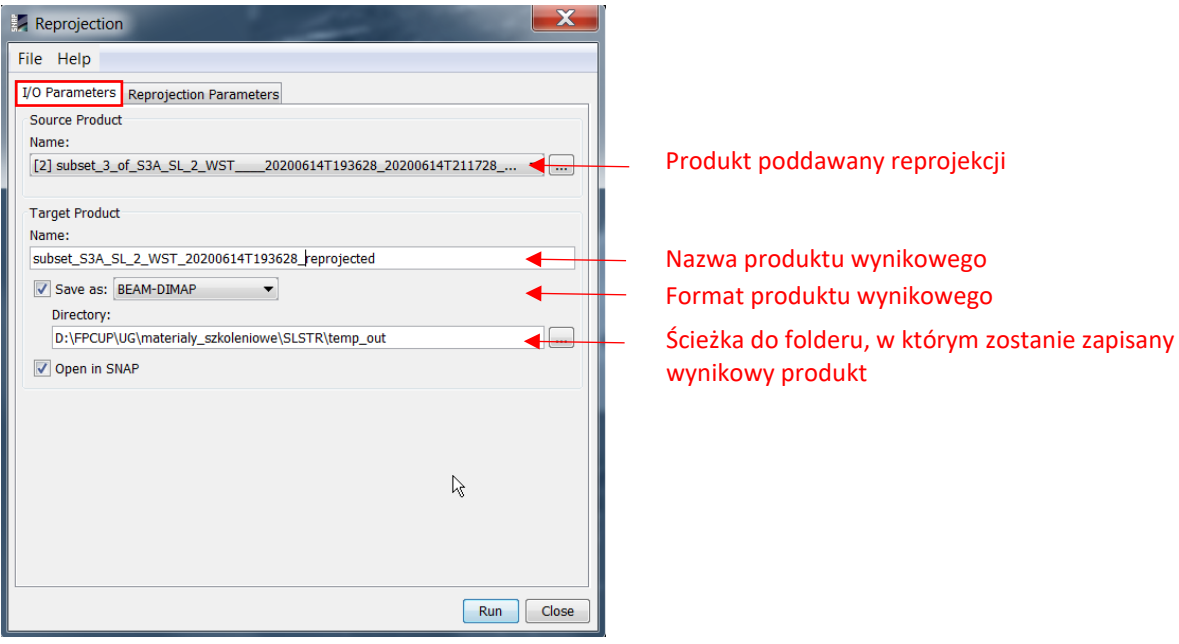

Funkcja reprojekcji pozwala zapisać wynikowy produkt w różnych formatach. Format BEAM-DIMAP jest wygodną formą zapisu podczas pracy w SNAP, ponieważ pozwala na zapisywanie wraz z danymi również wybranych palet barwnych do wizualizacji, ustawień kontrastu, właściwości dodawanych pinezek itp.

W zakładce Reprojection Parameters należy wybrać odwzorowanie do jakiego zostanie przeprowadzona projekcja, zdefiniować siatkę rastrową w wybranym odwzorowaniu oraz wybrać metodę resamplingu.

Wybór odwzorowania może odbywać się na 3 sposoby:

- zdefiniowanie własnego odwzorowania (Custom CRS) przez wybór DATUM, projekcji oraz zdefiniowanie właściwych dla danej projekcji parametrów
- wybór spośród zdefiniowanych projekcji (Predefined CRS)
- wskazanie innego produktu, którego odwzorowanie ma posłużyć jako wzorzec (Use CRS of)

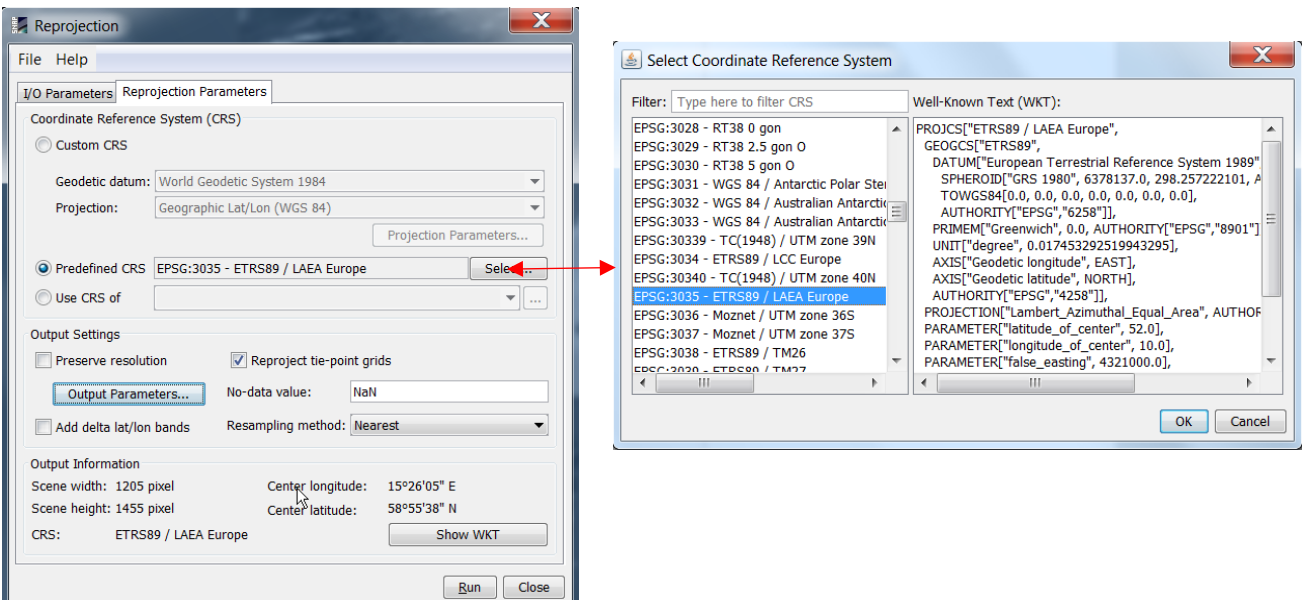

Zdefiniowanie siatki rastrowej w wybranym odwzorowaniu może odbywać się na 2 sposoby:

- automatycznie (zaznaczona opcja Preserve resolution) program dopasuje granice siatki tak aby zmieścił się cały obszar danych z produktu wejściowego, a wielkość piksela tak aby odpowiadała średniej wielkości pikseli oryginalnych
- ręcznie (odznaczona opcja Preserve resolution, zdefiniowanie parametrów siatki w opcji Output Parameters) – poniżej przedstawiono przykład definicji siatki w odwzorowaniu EPSG:3035, o wielkości piksela 1000x1000 m, obejmującej zaznaczony obszar Bałtyku (współrzędne lewego górnego i prawego dolnego rogu nowej siatki podano na mapce w układzie współrzędnych EPSG:3035 – kolorem czerwonym i wiersz/kolumna – kolorem niebieskim)

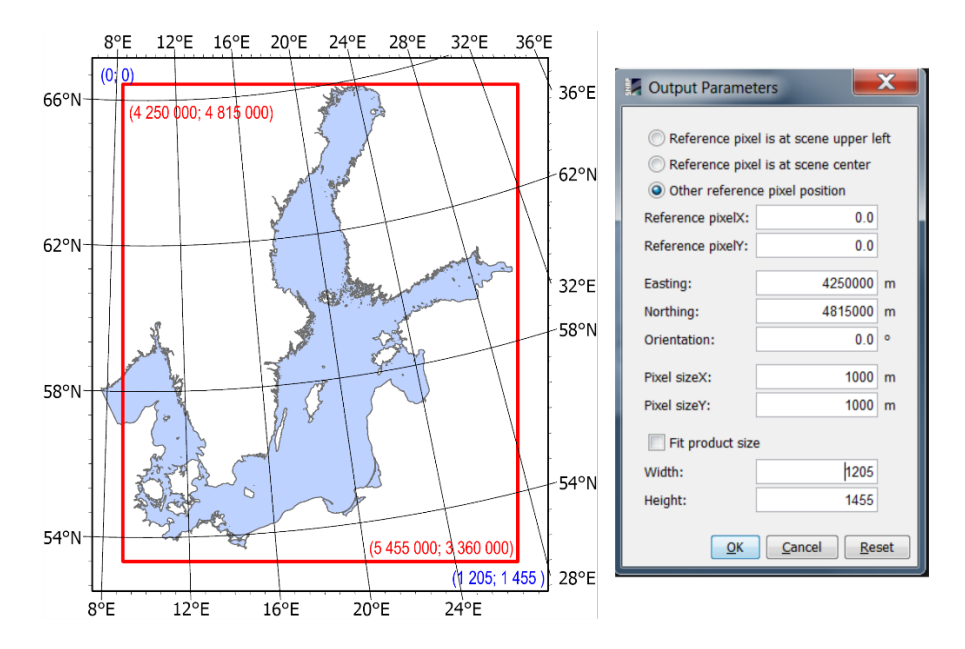

Użytkownik może wybrać jedną z 3 metod resamplingu (obliczenia wartości piksela w nowej siatce):

- *Nearest* przypisanie wartości metodą "najbliższego sąsiada"
- *Bilinear* interpolacja wartości na podstawie 4 najbliższych pikseli
- *Bicubic* interpolacja wartości na podstawie 16 najbliższych pikseli (polecana przy dużej zmianie wielkości piksela w stosunku do obrazu oryginalnego)

Ponieważ nowa siatka może zawierać obszar leżący poza zasięgiem zobrazowania należy podać również wartość jaka będzie przypisana pikselom w takiej sytuacji w polu No-data value (może to być dowolna wartość, która nie występuje wśród wartości parametrów, np. -9999 lub NaN)

Na potrzeby ćwiczenia w zakładce Reprojection Parameters wybierz:

- Predefined CRS: EPSG:3035 ETRS89 / LAEA Europe (posłuż się nr EPSG w okienku Filter aby ułatwić sobie wyszukanie odwzorowania)
- Ręczną definicję siatki (Output Parameters), zgodnie z przykładem na rysunku powyżej
- Resampling metodą najbliższego sąsiada
- NaN jako kod braku danych

Uruchom przetwarzanie przyciskiem RUN. Po pojawieniu się nowego produktu w oknie Product Explorer można zamknąć produkt zawierający subset przed projekcją i oryginalny produkt S3 L2 (w takiej kolejności).

Uwaga!!! Po zamknięciu edytora parametrów i jego ponownym otwarciu np. dla poprawienia jakiegoś parametru należy definicję siatki wpisać jeszcze raz (każde pole), nawet jeżeli wyświetlają się wartości wpisane przez użytkownika. Funkcja ta ma błąd i ponowne otwarcie tego okna przed uruchomieniem obliczeń powoduje przyjęcie w obliczeniach wartości *default*owych.

W exploratorze windows można podejrzeć strukturę plików zapisanych w formacie BEAM-DIMAP.

subset S3A SL 2 WST 20200614T193628 reprojected.data

subset\_S3A\_SL\_2\_WST\_20200614T193628\_reprojected.dim

Będzie to zawsze folder *NazwaProduktu.data* zawierający dane oraz plik *NazwaProduktu*.*dim*, w którym zapisana jest struktura danych. Plik DIM służy do otwarcia danych w SNAP. Nie należy zmieniać nazw ani usuwać części danych z poziomu exploratora windows – konieczne operacje należy wykonać w SNAP.

#### <span id="page-20-0"></span>WYKORZYSTANIE MASEK

Wyświetl mapę temperatury powierzchni morza klikając dwukrotnie na warstwę rastrową *sea\_surface\_temperature* (w Product Explorer folder Bands > *sea\_surface\_temperature*). Powiększ maksymalnie

cały obszar (opcia Zoom All W w oknie Navigation).

Flagi jakości danych i wstępnej klasyfikacji można wykorzystać, aby zaznaczyć na mapie np. obszar lądu, obszar przykryty chmurami itp. Aby wykorzystać je na etapie wizualizacji należy rozwinąć okno Mask Manager (przeważnie jest ono zwinięte do zakładki po prawej stronie okna programu, jeśli brak takiej zakładki należy otworzyć je poleceniem View > Tool windows > Mask Manager).

Aby piksele, dla których wartość wybranej flagi jest równa TRUE zostały przysłonięte półprzezroczystą warstwą określonego koloru należy zaznaczyć pole wyboru przy odpowiedniej masce, zdefiniować jej kolor i ewentualnie zmienić współczynnik przezroczystości.

Zaznacz wyświetlanie następujących masek:

- *l2p\_flags\_land* półprzezroczysta, zielona
- *quality\_level\_cloud* ciemnoszara, nieprzezroczysta
- *quality\_level\_worst\_quality* półprzezroczysta, czerwona

Zauważ, że maska *l2p\_flags\_cloud* obejmuje jednocześnie piksele maskowane za pomocą *quality\_level\_cloud* i *quality\_level\_worst\_quality* na granicy chmur*.* Algorytm detekcji zachmurzenia często błędnie identyfikuje

obszary silnych gradientów temperatury, które mogą występować np. podczas zjawiska upwellingu przybrzeżnego lub w rejonie rozpływu wód rzecznych jako chmury lub dane o najniższej jakości. Maska *l2p\_flags\_land* obejmuje piksele na lądzie wraz z wodami śródlądowymi. Dobór masek zależy od celu analizy i wizualnej oceny obrazu przed i po zastosowaniu maski.

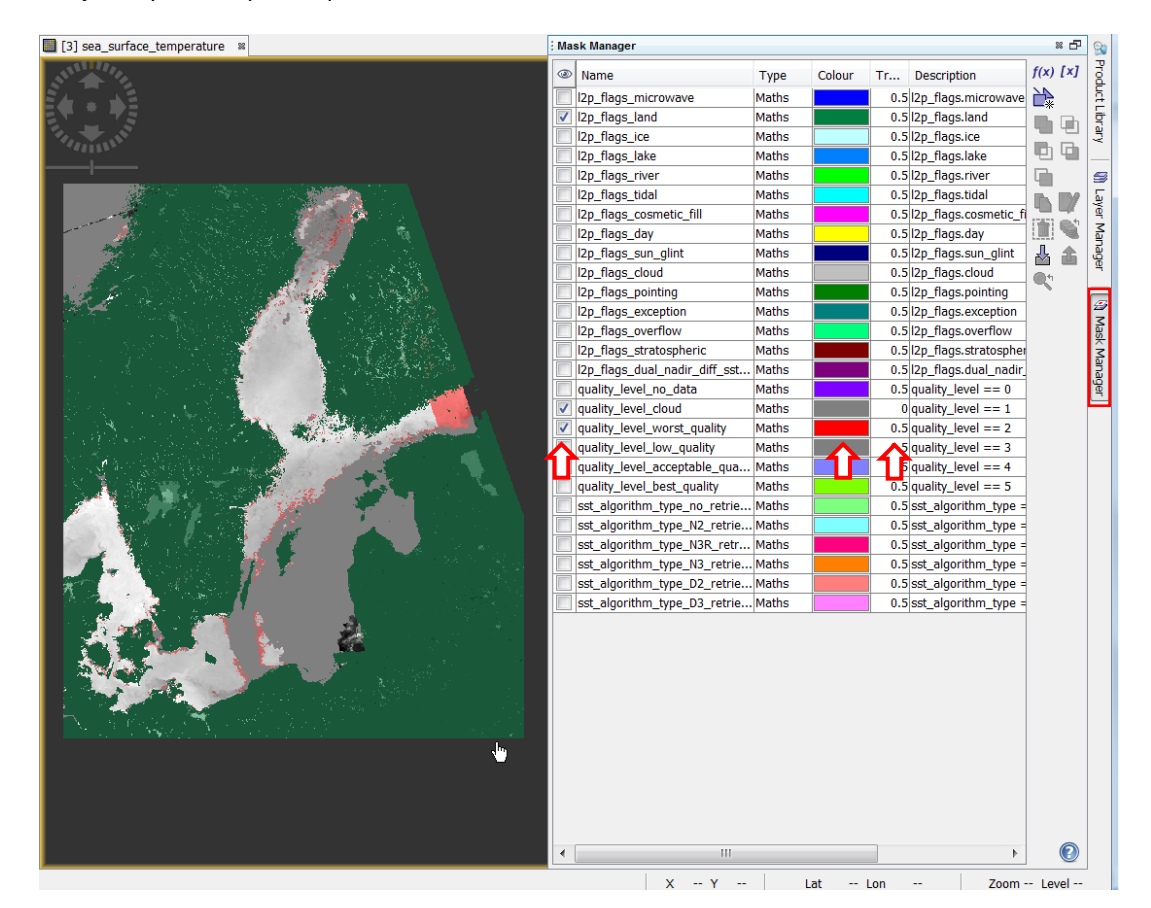

Wybrany zestaw masek może być chwilowo włączany / wyłączany za pomocą Layer Manager.

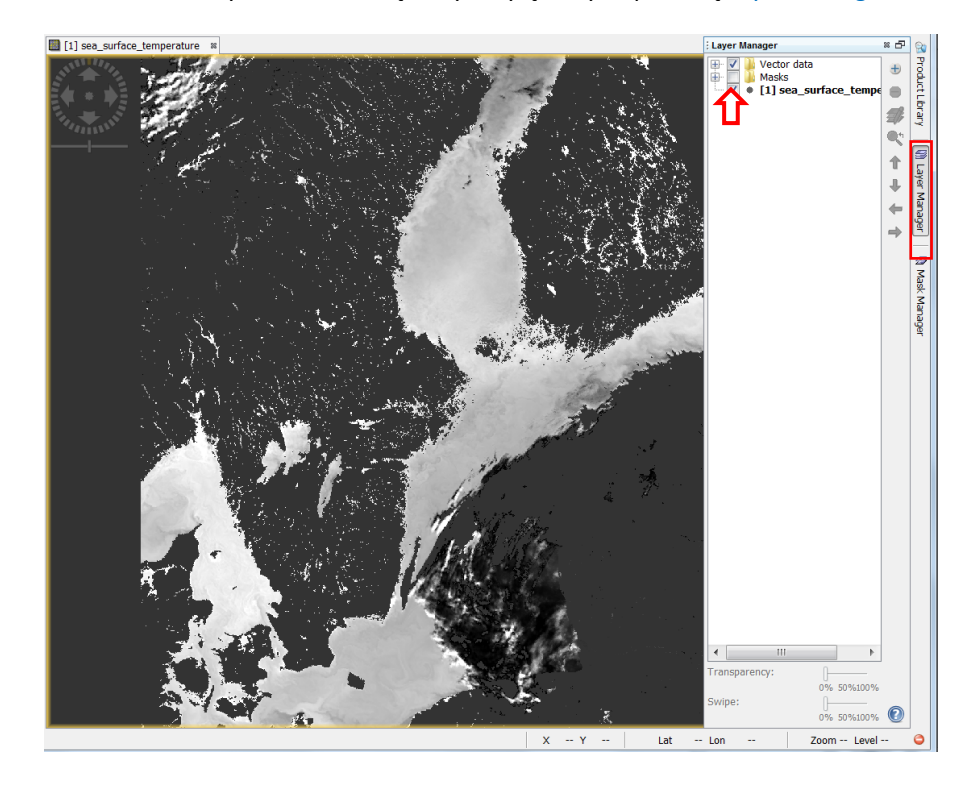

Warstwa maski przysłania określone piksele jedynie na etapie wizualizacji. Jeżeli konieczne jest wyeliminowanie wartości tych pikseli z dalszej analizy, można wykorzystać odpowiednie maski do zdefiniowania własności rastra *Valid-Pixel*. Aby przejść do własności rastra *sea\_surface\_temperature* kliknij prawym klawiszem myszy na jego nazwie w Produkt Explorer, a następnie wybierz Properties. Przyciskiem w polu *Valid-Pixel Expression* rozwiń edytor wyrażeń logicznych. W wyrażeniach logicznych można stosować nazwy masek oraz operatory logiczne:

- ! nieprawda, że (not)
- && koniunkcja (and)
- II alternatywa (or)

Aby "usunąć wartości" z pikseli w obszarze lądu (*l2p flags land*) oraz w obszarze zachmurzonym (*quality\_level\_cloud*) jako *Valid-Pixel* należy wskazać te, które nie są objęte żadną z tych masek:

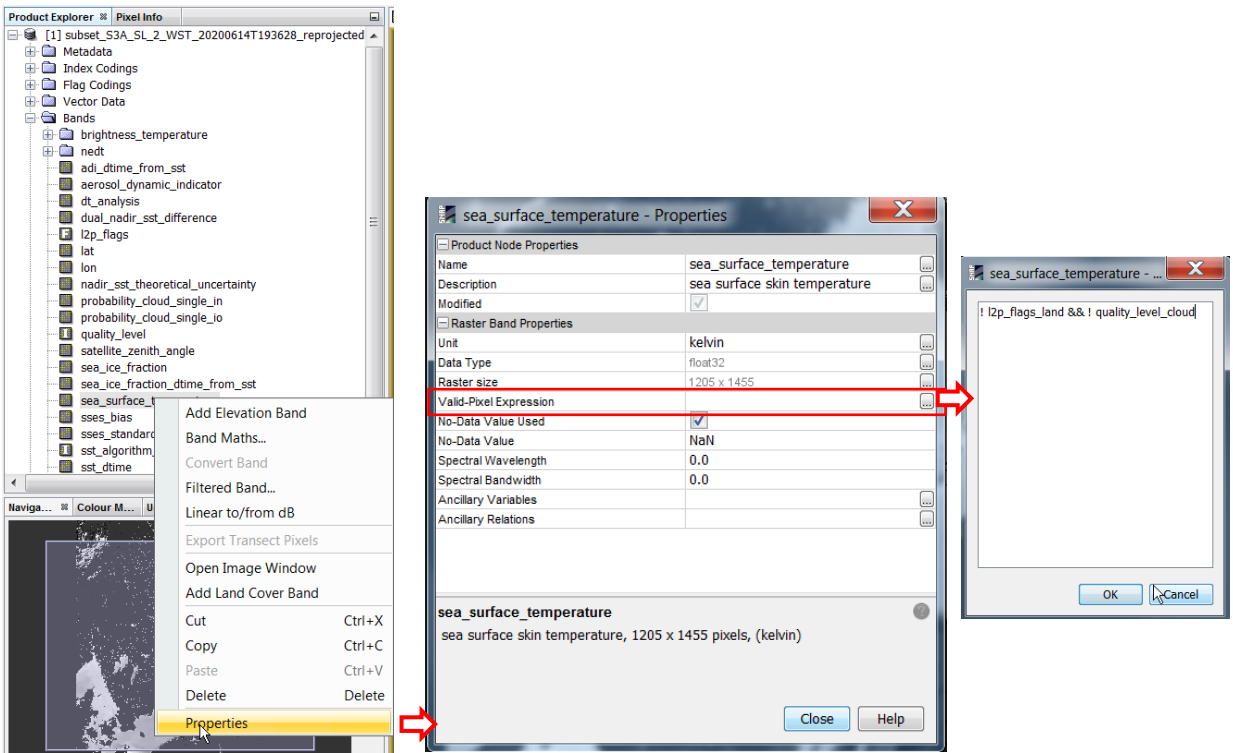

#### ! *l2p\_flags\_land* && ! *quality\_level\_cloud*

Piksele niespełniające tego warunku traktowane będą przez program jak oznaczone kodem braku danych.

Wpisz warunek, a następnie zatwierdź przyciskiem OK i zamknij okno właściwości warstwy rastrowej. Wyłącz chwilowo wyświetlanie masek aby zauważyć różnicę na obrazie. Piksele w obszarze lądu (wraz z wodami śródlądowymi) oraz w obszarze zachmurzonym powinny być wyświetlone kolorem tła okna. W oknie Pixel Info wartość w tych pikselach będzie podawana jako *NaN* co oznacza, że nie będą brane pod uwagę w żadnych analizach (np. przy tworzeniu histogramu widocznego w oknie Colour Manipulation).

#### <span id="page-22-0"></span>PRZELICZENIE SST DO °C I WIZUALIZACJA MAPY TEMPERATURY

Obliczenia w programie SNAP można wykonać za pomocą kalkulatora rastrowego (przeliczenie oddzielnie każdego piksela zgodnie z tą samą formułą) dostępnego w Raster>Band Maths. W oknie funkcji należy wskazać produkt (*Target Product*), do którego zostanie zapisany tworzony raster (w folderze *Bands*) oraz podać jego nazwę. Uwaga !!! w nazwach rastrów, produktów oraz ścieżek nie używać polskich liter, znaków specjalnych oraz

spacji. Pola *Description*, *Unit* oraz *Spectral wavelength* są opcjonalne. Tworzony raster może zostać zapisany w dwojaki sposób:

- jako raster wirtualny (zaznaczona opcja Virtual) program SNAP zapisze jedynie formułę, a wartości pikseli będą obliczane dynamicznie podczas wyświetlania rastra lub jego dalszego przetwarzania – opcja polecana jedynie, gdy wynikowy raster będzie wykorzystywany tylko w SNAP i znajduje się w tym samym produkcie, co dane źródłowe wskazane w formule obliczeniowej
- jako raster statyczny (odznaczona opcia Virtual) program SNAP obliczy i zapisze na dysku wartości pikseli – opcja polecana, gdy wynikowy raster obliczany na podstawie danych z różnych produktów lub gdy będzie eksportowany do pracy w GIS

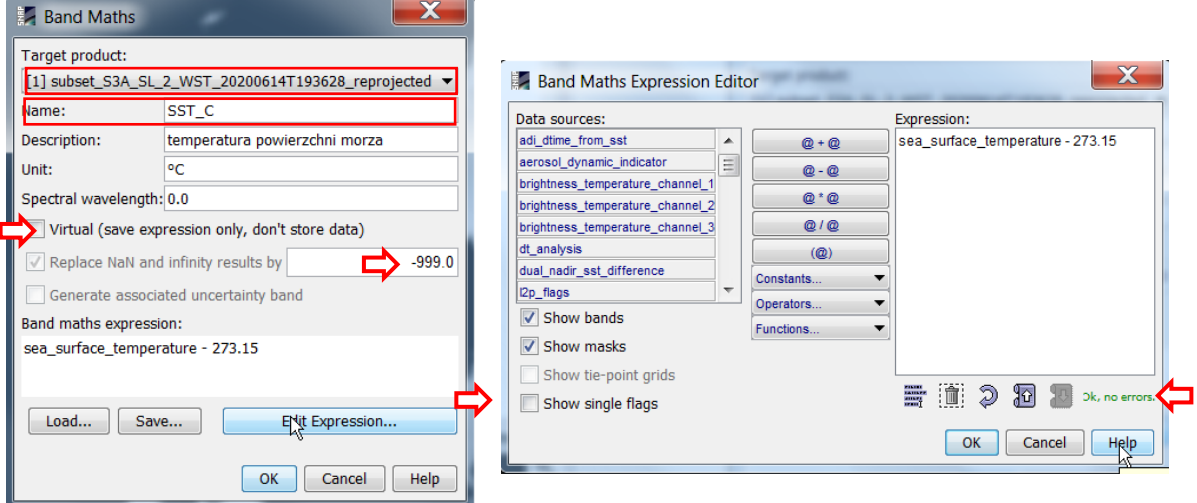

Jeśli w źródłowych rastrach część pikseli oznaczona jest kodem braku danych (również te eliminowane za pomocą *Valid-Pixel Expression),* to w wyniku obliczeń zostaną one również oznaczone kodem braku danych. W przypadku dalszego eksportu wynikowego rastra, warto zastąpić standardową wartość NaN, wartością liczbową, która nie występuje wśród "dobrych" danych, np. -999.0 w przypadku temperatury w °C (programy GIS nie zawsze pozwalają na przetwarzanie danych zawierających wartości NaN).

Formułę obliczeniową należy wpisać w polu *Band maths expression* korzystając z nazw rastrów źródłowych, masek lub flag, operatorów arytmetycznych i/lub logicznych oraz funkcji. W przypadku bardziej złożonych formuł można rozwinąć okno za pomocą przycisku Edit Expression, a następnie wybrać z listy odpowiednie dane źródłowe, operatory lub funkcje. Jeśli formuła wpisana jest prawidłowo, w prawej dolnej części okna pojawi się zielony napis"*Ok, no errors*. Klikając OK w oknie edytora wyrażeń matematycznych zatwierdzamy formułę. W oknie *Band Maths* można zapisać formułę, która ma być wykorzystywana wielokrotnie dla innych scen przyciskiem Save. Aby utworzyć wynikowy raster należy następnie wcisnąć OK.

Utwórz raster statyczny o nazwie SST\_C, będący wynikiem formuły przeliczającej wartości rastra sea surface temperature z K na °C. UWAGA !!! przeliczenia wartości RAW do SST w K nie uwzględnia się w formule – jest ono realizowane przez SNAP automatycznie. Jako kod braku danych w rastrze wynikowym wstaw wartość -999. Zapisz formułę na dysku do wykorzystania z kolejną sceną.

Wartość *seg surface temperature* dla poszczególnych pikseli może być obliczana różnymi algorytmami. Informacja o tym jaki algorytm został wykorzystany w pikselu znajduje się w rastrze *sst\_algorithm\_type*, a wyjaśnienie co oznaczają numery algorytmów w

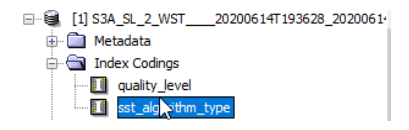

Algorytmy mają różną charakterystykę błędów, co można sprawdzić w rastrach *sses\_bias* (błąd systematyczny) i *sses\_standard\_deviation* (błąd losowy). Błędy systematyczne generalnie nie różnią się znacznie, ale występowania lokalnie różnych zjawisk, np. mgły ponad upwellingiem przybrzeżnym może zwiększać błąd. W takim przypadku procedurę obliczeniową warto rozszerzyć aby uwzględnić błędy systematyczne:

```
sea_surface_temperature – sses_bias – 273.15
```
Ponieważ mapa błędów jest dodatkowo maskowana w obszarze zbyt dużych wartości tych błędów, pozwala to często poprawić maskowanie obszarów zachmurzonych, ale podobnie jak w przypadku samej maski chmur, może prowadzić do przemaskowania obszarów silnych gradientów.

W dalszych etapach ćwiczenia pokazano wyniki bez uwzględnienia odejmowania błedów systematycznych. Dla porównania wyników wykonaj obliczenia w obu wersjach.

Wejdź do właściwości utworzonego rastra (znajdź go w folderze *Bands* w oknie Produkt Explorer, kliknij prawym klawiszem myszy na jego nazwie, a następnie wybierz Properties). Zauważ, że pole *Valid-Pixel Expression* jest puste (piksele niespełniające warunku w produkcie źródłowym otrzymały kod braku danych), a kodem braku danych jest podana wartość -999. Typ danych to *float32* (zmiennoprzecinkowe).

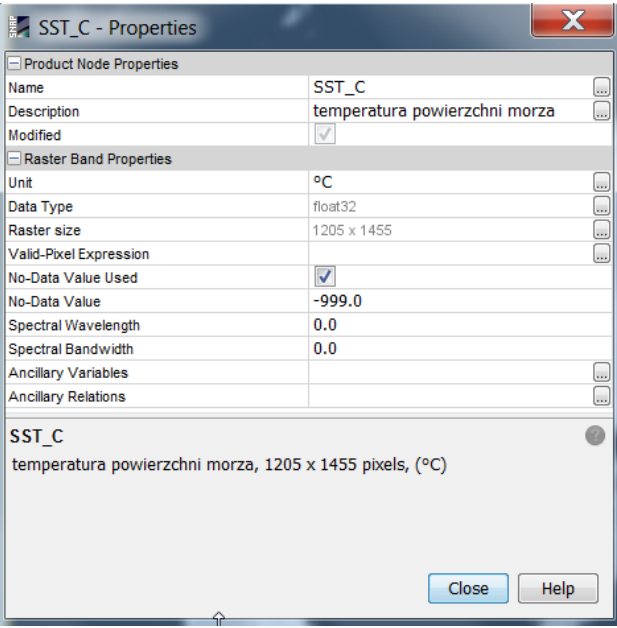

Jeśli mapa SST\_C nie wyświetliła się automatycznie, kliknij dwukrotnie nazwę rastra w oknie Produkt Explorer, aby ją wyświetlić w oknie wyświetlania. Powiększ maksymalnie cały obszar (opcja Zoom All w oknie Navigation).

W oknie Colour Manipulation wyświetlony jest histogram wartości pikseli (z pominięciem oznaczonych jako brak danych) oraz informacje o zakresie wartości i jednostce. Skala barwna informuje jednocześnie jakimi odcieniami szarości reprezentowane są różne zakresy wartości. Ukośna biała linia na histogramie wskazuje w jakim zakresie rozłożone są liniowo odcienie o nr 1-254. Odcień o nr 0 (tu kolor czarny) przypisany jest do wartości poniżej tego zakresu, a odcień nr 255 (tu kolor biały) do wartości powyżej.

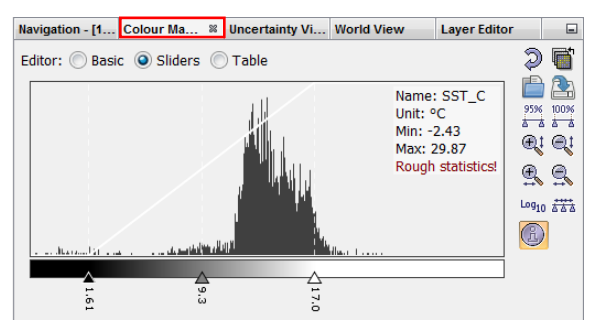

W oknie tym można zmienić paletę barwną oraz dopasować rozkład wybranych barw do zakresu najczęściej występujących wartości.

Przejdź do trybu Editor: Basic, rozwiń listę palet (Colour ramp) i wybierz paletę o nazwie *spectrum*. Jeżeli takiej palety nie ma na liście skorzystaj z opcji importu palety:

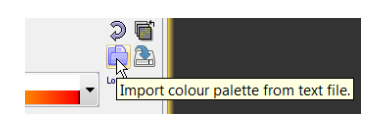

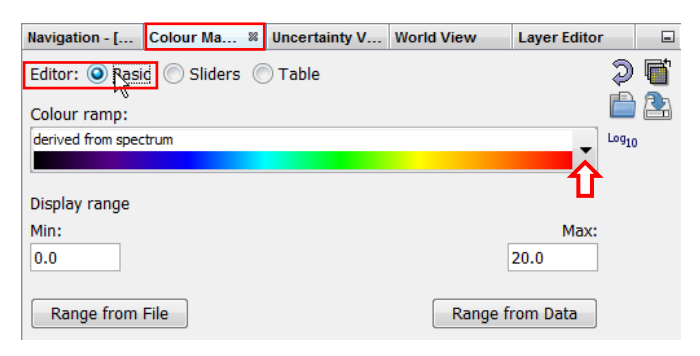

Palety znajdują się w folderze: C:\Users\Name\.snap\auxdata\color\_palettes Wybierz zakres wartości jakie ma obejmować paleta: 0-20.

Wróć do trybu Sliders. Kliknij prawym klawiszem myszy między dwoma wybranymi znacznikami na skali barw i wybierz opcję *Add new Slider* aby dodać 9ty znacznik. Rozłóż znaczniki barw na skali **ATA** równomiernie Zapisz zmodyfikowany produkt za pomocą polecenia File > Save Product.

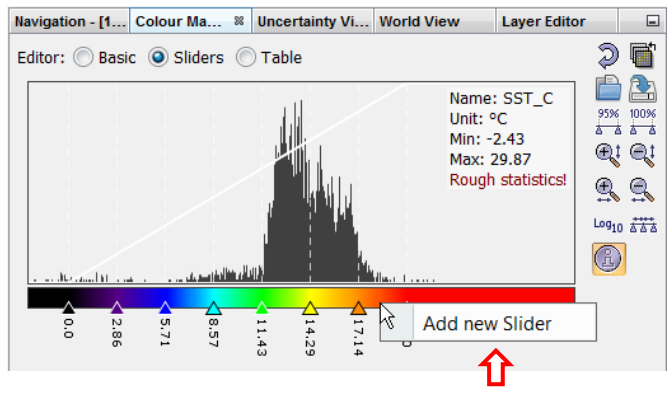

#### <span id="page-25-0"></span>EKSPORT OBRAZU LUB DANYCH

Utworzoną mapę można zapisać w postaci pliku graficznego, aby umieścić go np. w raporcie. W tym celu należy kliknąć prawym klawiszem myszy na mapie i z menu kontekstowego wybrać opcję Export View as Image. W oknie dialogowym eksportu należy wybrać docelowy folder oraz format zapisu (dostępne: BMP, PNG, JPEG i TIFF). W prawej części okna dialogowego można zmienić rozdzielczość zapisywanego obrazu, a także zdecydować o zapisaniu całego obrazu (Full scene) zamiast widocznego fragmentu (View region).

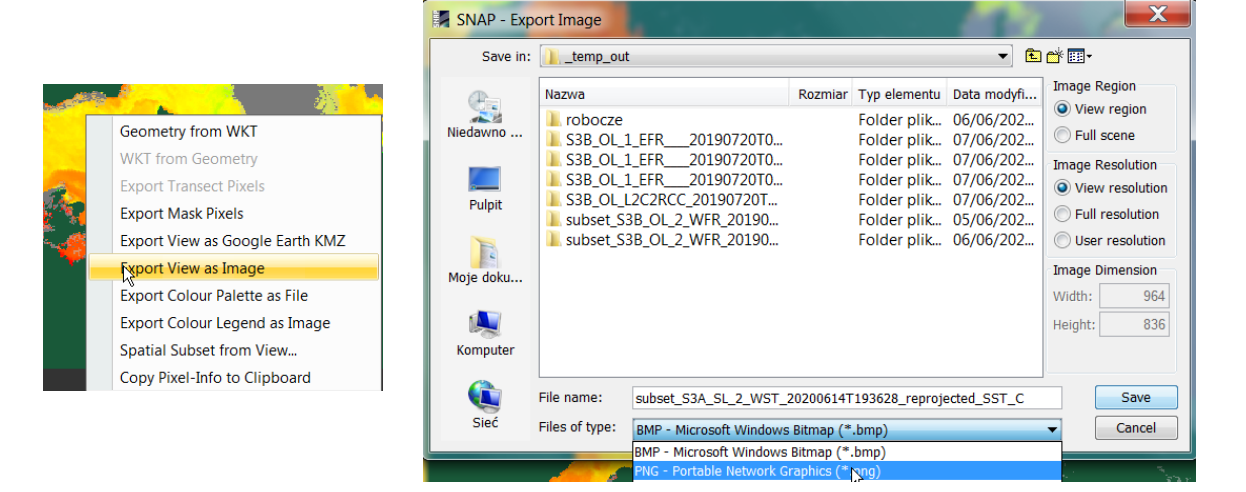

Wybór całego obrazu (Full scene) i pełnej rozdzielczości (Full resolution) pozwala na zapis obrazu 3 kanałowego dodatkowo w formacie GeoTIFF, wraz ze współrzędnymi, który można wykorzystać w GIS. Wartości pikseli nie odpowiadają jednak wartościom temperatury, pozwalają jedynie na odtworzenie w GIS podobnych barw.

Aby wyeksportować skalę barwną z opisem wartości należy ponownie kliknąć prawym klawiszem myszy na mapie i z menu kontekstowego wybrać opcję Export Colour Legend as Image. W oknie dialogowym eksportu należy wybrać docelowy folder oraz format zapisu (dostępne: BMP, PNG, JPEG i TIFF). W prawej części okna dialogowego przycisk Properties pozwala przejść do okna definiowania wyglądu legendy (nagłówek, orientacja pozioma lub pionowa, wielkość czcionki opisów itp.). Przycisk w oknie parametrów pozwala podejrzeć efekt końcowy.

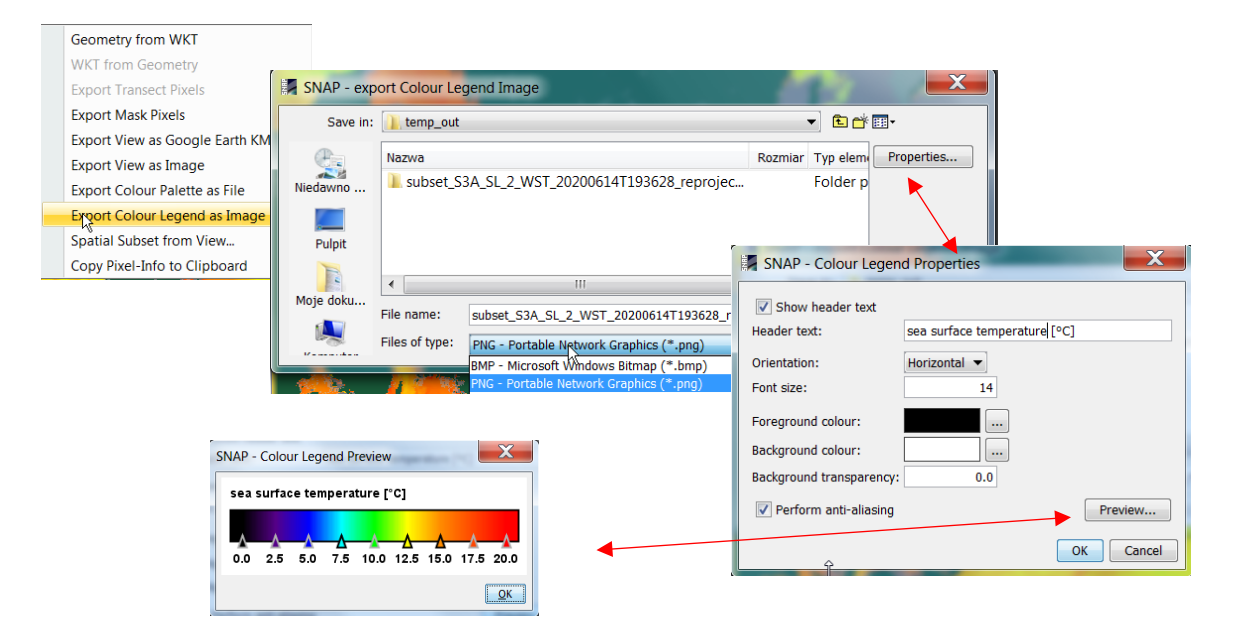

Zapisz całą mapę temperatury powierzchni morza (SST\_C) jako obraz PNG w rozdzielczości w jakiej jest wyświetlany (View resolution). Zapisz skalę barwną jako poziomą legendę. Wstaw oba obrazy do dowolnego dokumentu.

Aby wyeksportować dane do dalszych analiz (np. obliczanie statystyk temperatury, tworzenie wykresów zmian wzdłuż linii, porównanie z danymi mierzonymi *in situ*, itp.) należy wywołać funkcję File > Export, która pozwala wyeksportować dowolne rastry z produktu otwartego w oknie Product Explorer. Następnie należy wybrać format docelowego pliku. Najwygodniejszym jest przeważnie GeoTIFF.

W oknie eksportu należy najpierw wybrać zestaw danych, które mają być wyeksportowane otwierając dodatkowe okno przyciskiem Subset znajdującym się po prawej stronie. Otwiera on kolejne okno o podobnej funkcjonalności jak to w funkcji Subset wykorzystanej wcześniej.

Zestaw danych można ograniczyć ze względu na:

- obszar (zakładka Spatial Subset)
- warstwy rastrowe (Band subset)
- metadane (Metadata Subset)

Wybrany podzbiór należy zaakceptować przyciskiem OK. Następnie w oknie eksportu należy wybrać ścieżkę docelową i nadać nazwę eksportowanemu plikowi.

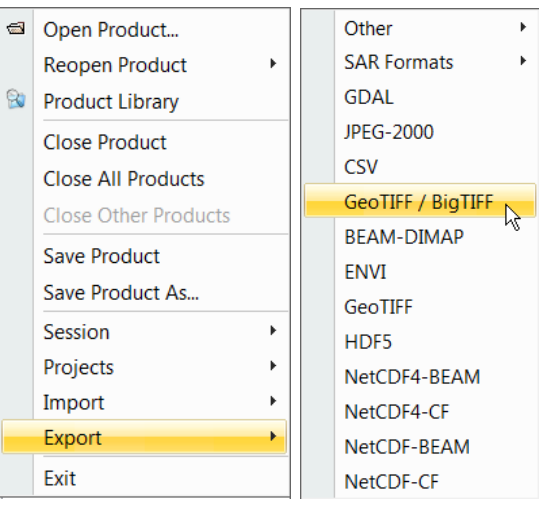

Wyeksportuj dane SST\_C dla całego obszaru, bez metadanych. Nie eksportuj flag.

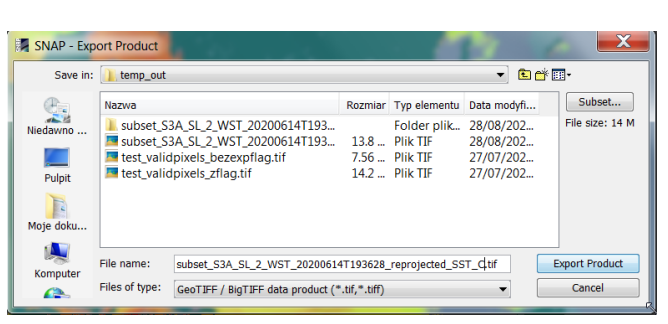

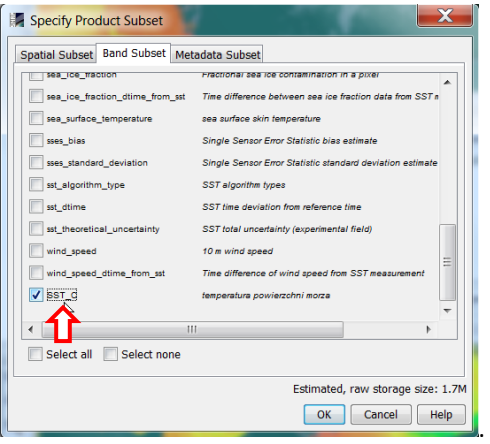

#### <span id="page-27-0"></span>PORÓWNANIE DANYCH ZE SCENY PORANNEJ I WIECZORNEJ

W programie SNAP dwie mapy temperatury (np. poranną i wieczorną) można porównać wizualnie wyświetlając je obok siebie w tej samej palecie barw, licząc statystyki wartości temperatur na obu mapach, tworząc mapę różnic albo wykres zależności. Te dwie ostatnie metody wymagają, aby obie mapy były w takiej samej siatce rastrowej, tzn. były w tym samym odwzorowaniu, obejmowały dokładnie ten sam obszar (zakres współrzędnych) i miały taki sam rozmiar pikseli. W celu porównania temperatur z rejestracji porannej i wieczornej należy dla sceny porannej powtórzyć te same etapy wstępnego przetwarzania danych, które wykonano dla sceny wieczornej, tj.:

- reprojekcja do odwzorowania EPSG 3035 (wcześniejszy subset obszaru przyspieszy operację)
- zastosowanie masek i przeliczenie temperatury do °C
- zapisanie produktu z obliczonym rastrem SST\_C w formacie BEAM-DIMAP

Rozpakuj dane zawierające poranną rejestrację czujnikiem SLSTR (dane pozyskane z serwisu Eumetsat Data Center)

Uwaga!!! Podczas rozpakowywania danych Sentinel-3 należy zachować oryginalną nazwę folderu. Dla analizowanego przykładu jest to:

S3B\_SL\_2\_WST\_\_\_\_\_20200614T085105\_20200614T103205\_20200615T195433\_6059\_040\_078 MAR\_O\_NT\_003.SEN3

Otwórz dane w SNAP poleceniem File > Open Product wskazując plik *xfdumanifest.xml* z powyższego folderu. Wyświetl raster *sea\_surface\_temperature.* Zauważ, że dane dla obszaru Bałtyku zostały w tym przypadku zarejestrowane podczas lotu satelity z północy na południe. Obszar Bałtyku mieści się mniej więcej pomiędzy liniami: 22500 – 24500.

#### <span id="page-27-1"></span>AUTOMATYZACJA PROCESU PRZETWARZANIA DANYCH

Program SNAP pozwala zbudować schemat przetwarzania danych złożony z kolejnych funkcji i uruchomić ich sekwencję jednym poleceniem. Ułatwia to przetwarzanie większej liczby danych wg podobnego schematu.

Do stworzenia schematu służy funkcja Tools > Graph Builder. W górnym oknie funkcji standardowo dodane są dwie funkcje wejścia/wyjścia, tj. funkcja wczytania danych (Read) i zapisu wyników

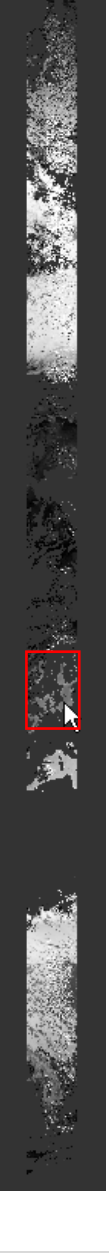

(Write). Klikając prawym klawiszem myszy w wolnym obszarze tego okna można dodać (Add) kolejne funkcje. Klikając prawym klawiszem myszy na dodanej funkcji można ją usunąć (Delete).

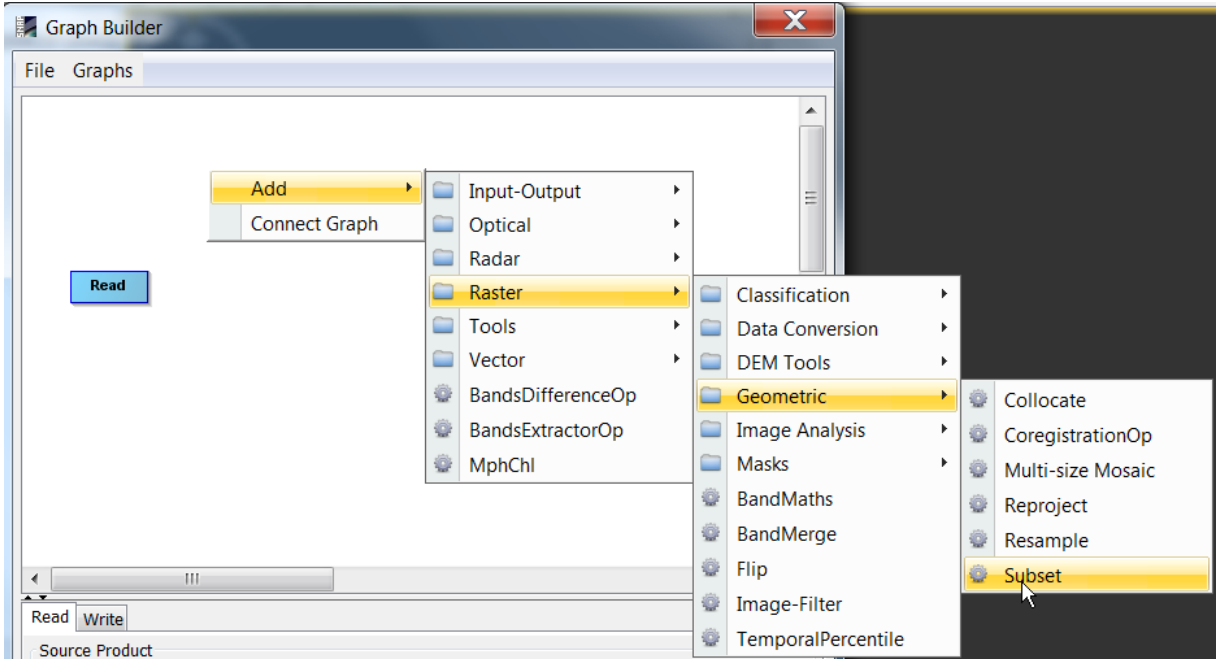

Aby zachować właściwą kolejność działań usuń blok funkcji Write, a następnie dodaj kolejno Subset i Resample z grupy Raster>Geometric, BandMaths z Raster oraz Write z Input-Output. Następnie klikając prawym klawiszem myszy w wolnym obszarze okna uruchom Connect Graph aby zdefiniować przepływ danych pomiędzy funkcjami.

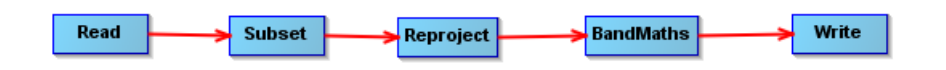

W dolnej części okna funkcji Graph Builder znajdują się zakładki odpowiadające poszczególnym blokom funkcji, w których należy podać parametry z jakimi funkcje mają być uruchamiane (podobnie jak przy uruchamianiu poszczególnych funkcji z menu, choć nie zawsze dostęna jest ich pełna funkcjonalność).

W zakładce funkcji Read wybierz produkt, który ma być przetwarzany.

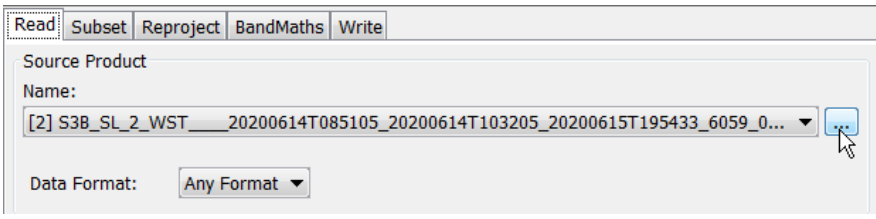

W zakładce funkcji Subset zaznacz dane (Source Bands), które mają zostać przetworzone: *sea\_surface\_temperature* (SST w Kelvinach), *l2p\_flags* i *quality\_level* (wykorzystywane maski), oraz *lat* i *lon* (geolokacja) i ewentualnie *sses\_bias* jeżeli błąd systematyczny będzie odejmowany. Jeśli nie mamy pewności, które dane będą potrzebne w dalszych funkcjach, można zaznaczyć wszystkie (wydłuży to nieco proces przetwarzania danych). Wybierz opcję Pixel Coordinates i podaj zakres wycinanych kolumn: X – nr początkowej kolumny (0), Width – liczba wycinanych kolumn (1500) oraz linii: Y – nr początkowej linii (22500), Height – liczba wycinanych linii (2000).

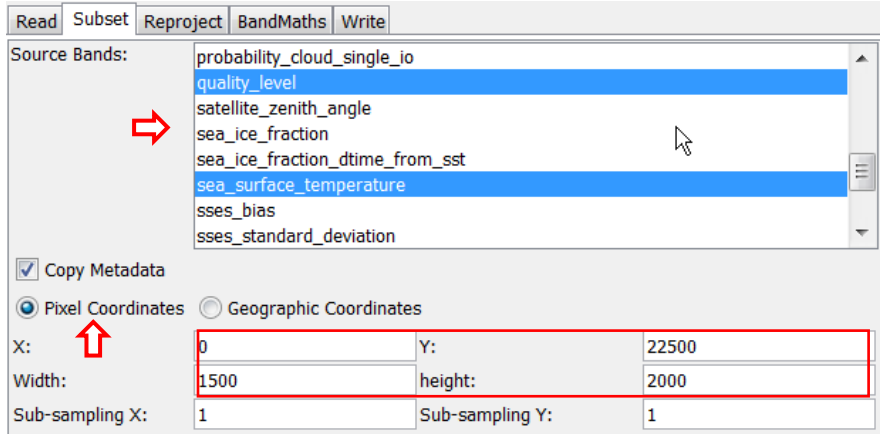

W zakładce funkcji Reproject wybierz odwzorowanie *LAEA Europe* (opcja Predefined CRS), odznacz opcję Preserve resolution i zdefiniuj parametry siatki analogicznie jak dla poprzedniej sceny (patrz rozdzia[ł Projekcja do](#page-18-0)  [odwzorowania kartograficznego\)](#page-18-0). Odznacz opcję Reproject tie-point grids (brak *tie-point grids*, które nie zostały uwzględnione w funkcji Subset). Jako metodę resamplingu wybierz *Nearest* (metoda *najbliższego sąsiada*).

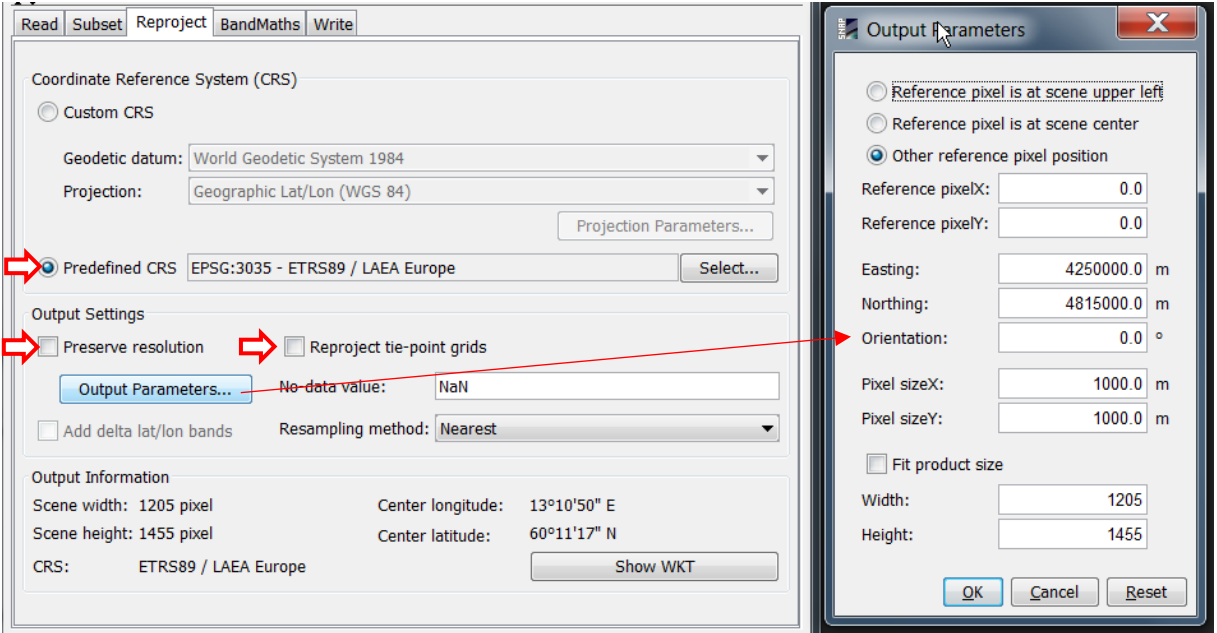

Podczas przetwarzania wieczornej sceny "krok po kroku" po reprojekcji zastosowano maskowanie pikseli poprzez edycję właściwości (Properties) *Valid Pixel* rastra *sea\_surface\_temperature*. Niestety edycji właściwości rastra nie można zautomatyzować, stąd w tym przypadku maskowanie zostanie wykonane jednocześnie z przeliczeniem temperatury do °C, poprzez zastosowanie wyrażenia logicznego postaci:

## if  $( valid pixel)$  then  $(przeliczenie sst)$  else  $(kod braku danych)$

warunek *valid pixel* uwzględni tak jak poprzednio obie maski (patrz rozdział [Wykorzystanie masek\)](#page-20-0), w operacji przeliczenia zostanie wykorzystany raster *sea\_surface\_temperature*, a jako kod braku danych podobnie jak poprzednio zostanie wykorzystana wartość -999.0.

W zakładce funkcji BandMaths podaj nazwę tworzonego rastra (Target Band), typ danych dla obliczanych wartości (Target Band Type), kod braku danych (No-Data Value) oraz wyrażenie logiczne uwzględniające maskowanie i przeliczenie wartości SST (Expression). Pole Band Unit jest opcjonalne. W przypadku bardziej złożonych formuł można rozwinąć okno za pomocą przycisku Edit Expression, a następnie wybrać z listy odpowiednie dane źródłowe, operatory lub funkcje. Jeśli formuła wpisana jest prawidłowo, w prawej dolnej części okna pojawi się zielony napis"Ok, no errors. Klikając OK w oknie edytora wyrażeń matematycznych zatwierdzamy formułę.

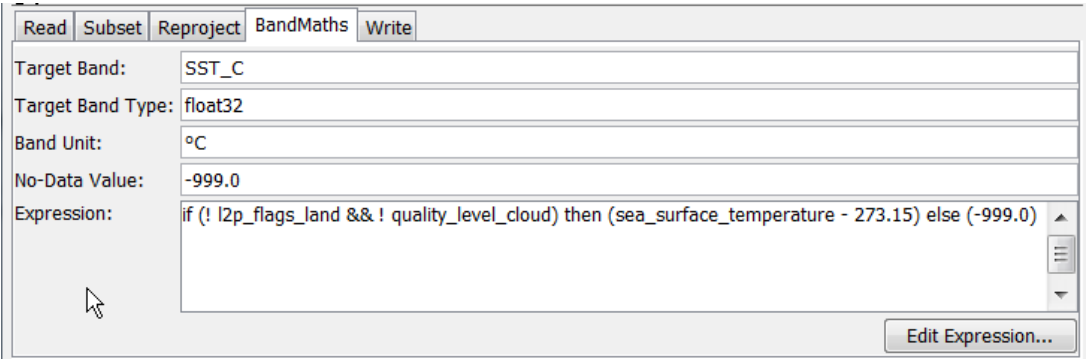

W zakładce funkcji Write podaj nazwę nowego produktu do jakiego zostanie zapisany wynik sekwencji operacji, wybierz format BEAM-DIMAP i wskaż folder w jakim produkt ma zostać zapisany.

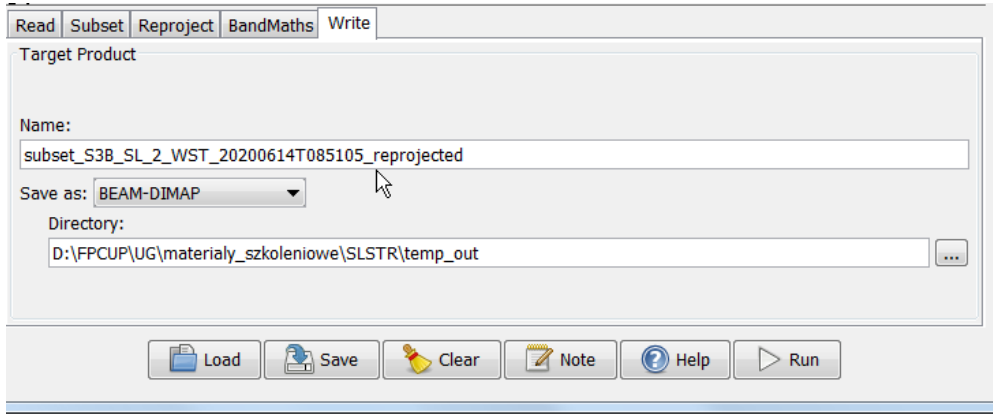

Zapisz sekwencję przetwarzania przyciskiem Save, znajdującym się w dolnej części okna funkcji Graph Builder.

Uwaga!!! Ze względu na błąd w SNAP należy przed uruchomieniem obliczeń ponownie uzupełnić w niej parametry dotyczące odwzorowania i siatki i uruchomić obliczenia nie przechodząc już do innych zakładek.

Przyciskiem Run uruchom przetwarzanie danych. Po przetworzeniu danych w oknie Product Explorer zostanie automatycznie załadowany wynikowy produkt, który powinien zawierać tylko jeden raster – obliczone wartości SST w °C z wymaskowanym obszarem lądu i chmur.

Zapisany graf można uruchomić dla dowolnej sceny zmieniając jedynie parametry funkcji *Input-Output*. Można też wykorzystać dla wielu scen jednocześnie w funkcji Tools>Batch Processing, która automatycznie dostosuje parametry funkcji *Input-Output* (w tym przypadku graf należałoby zmodyfikować pomijając funkcję Subset, gdyż obszar zainteresowania w zależności od nr orbity może być w innej części ścieżki).

#### <span id="page-30-0"></span>PORÓWNANIE WIZUALNE

Wyświetl rastry SST\_C z obu przetworzonych scen. Mapy w oknie wyświetlania oznaczone są nazwą rastra oraz nr produktu (nr w nawiasach []), z którego danych raster został wczytany - zgodnie z numerami produktów w oknie Product Explorer. Aby wyświetlić mapy obok siebie wybierz odpowiedni układ okienek z paska narzędzi.

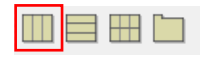

Mapy łatwiej porównywać, jeśli wyświetlane są w tej samej palecie barw. Aby skopiować paletę zastosowaną wcześniej do mapy z godzin wieczornych uaktywnij tą mapę (klikając w zakładkę z odpowiednim nr produktu – pojawi się żółta obwódka mapy). W oknie Colour Manipulation widoczna jest zastosowana skala barw. Przycisk Apply to other bands w prawym górnym rogu tego okna pozwala zastosować tą samą paletę do wybranych rastrów.

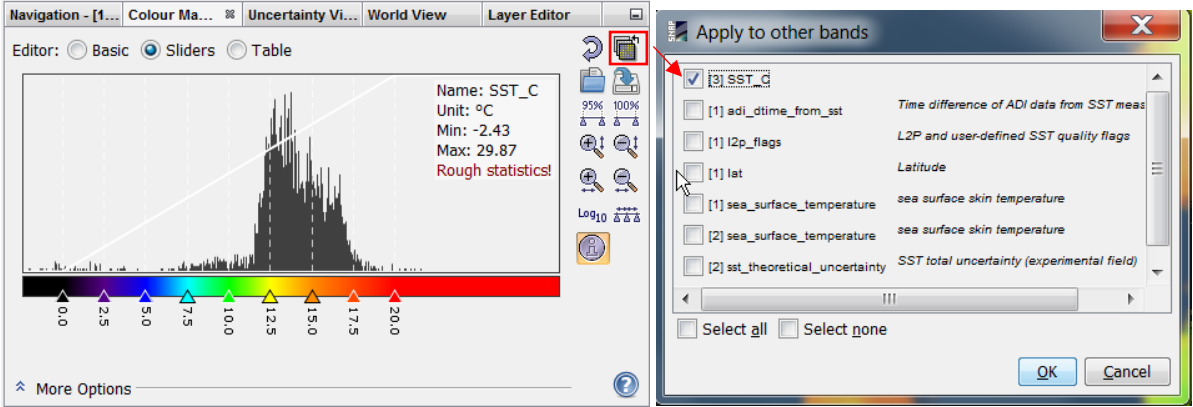

Zaznacz raster [#]SST\_C (# - nr produktu zawierającego dane poranne) i zatwierdź przyciskiem OK. Pojawi się pytanie czy skala barw ma zostać automatycznie rozciągnięta do zakresu wartości w wybranych rastrach. Aby zachować zdefiniowany wcześniej rozkład znaczników od 0 do 20 co 2,5°C wciśnij No.

W oknie Navigation znajdują się opcje synchronizacji powiększenia obszaru w obu mapach (zaznaczone  $\mathbb{F}_2$ ) oraz synchronicznego śledzenia pozycji wskazywanej kursorem na obu mapach (zaznaczone  $\sqrt{2\pi}$ ).

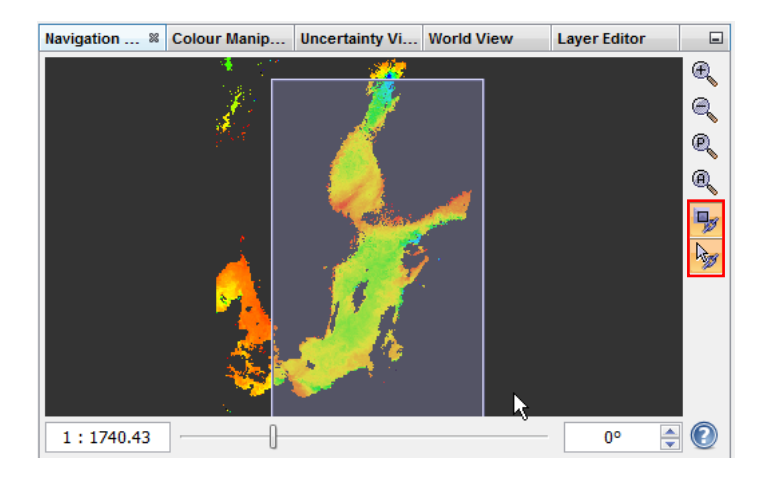

#### <span id="page-31-0"></span>ANALIZA PORÓWNAWCZA

W menu, w opcji Analysis znajduje się kilka funkcji, które można wykorzystać do szybkiego porównania danych z dwóch rastrów. Scatter Plot tworzy wykres zależności wartości jednego rastra od drugiego. Piksele zawierające kod braku danych na jednym lub obu rastrach nie są brane pod uwagę w analizie.

W polach definiujących oś X wybierz produkt zawierający dane ze senny porannej, a następnie raster SST\_C. Na osi Y wybierz produkt zawierający dane ze sceny wieczornej i analogicznie raster SST\_C. Uruchom przycisk Refresh View.

Klikając prawym klawiszem w obszarze wykresu można np. przejść do opcji wyglądu wykresu (Properties) i dostosować opisy osi, wykresu itp., zapisać wykres w formacie pliku graficznego (Save as…) lub skopiować dane tworzące wykres (Copy Data to Clipboard), aby wkleić je do arkusza kalkulacyjnego lub innego programu w celu obliczenia współczynnika korelacji lub dopasowania funkcji regresji.

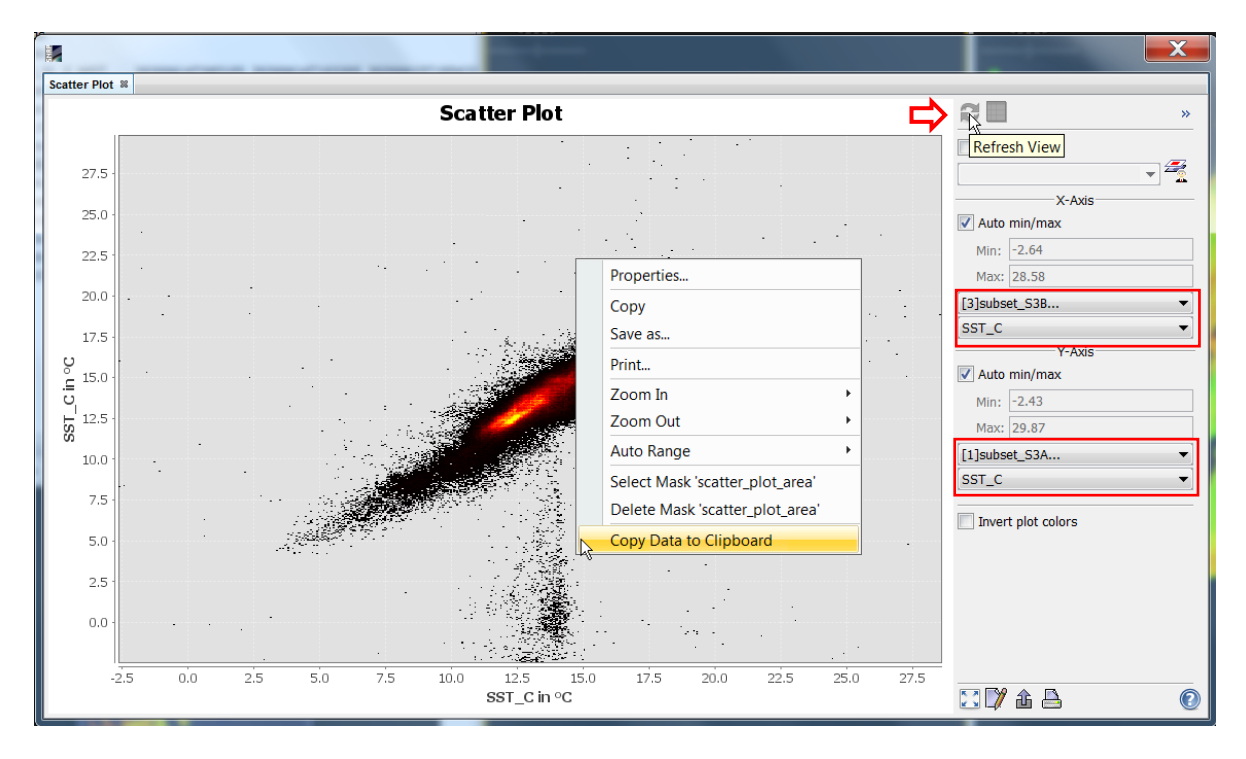

Funkcja Analysis > Statistics pozwala na utworzenie histogramu oraz policzenie podstawowych statystyk (piksele oznaczone kodem braku danych nie są brane pod uwagę w analizie). Po wywołaniu funkcji należy kliknąć na okno mapy dla której mają być liczone statystyki, a następnie w oknie funkcji przycisk Refresh View. Klikając prawym klawiszem w obszarze wykresu można np. przejść do opcji wyglądu wykresu (Properties) i dostosować opisy osi, wykresu itp. albo zapisać wykres w formacie pliku graficznego (Save as…). Aby skopiować wyniki obliczeń należy kliknąć prawym klawiszem na tabeli statystyk i wybrać Copy Data to Clipboard.

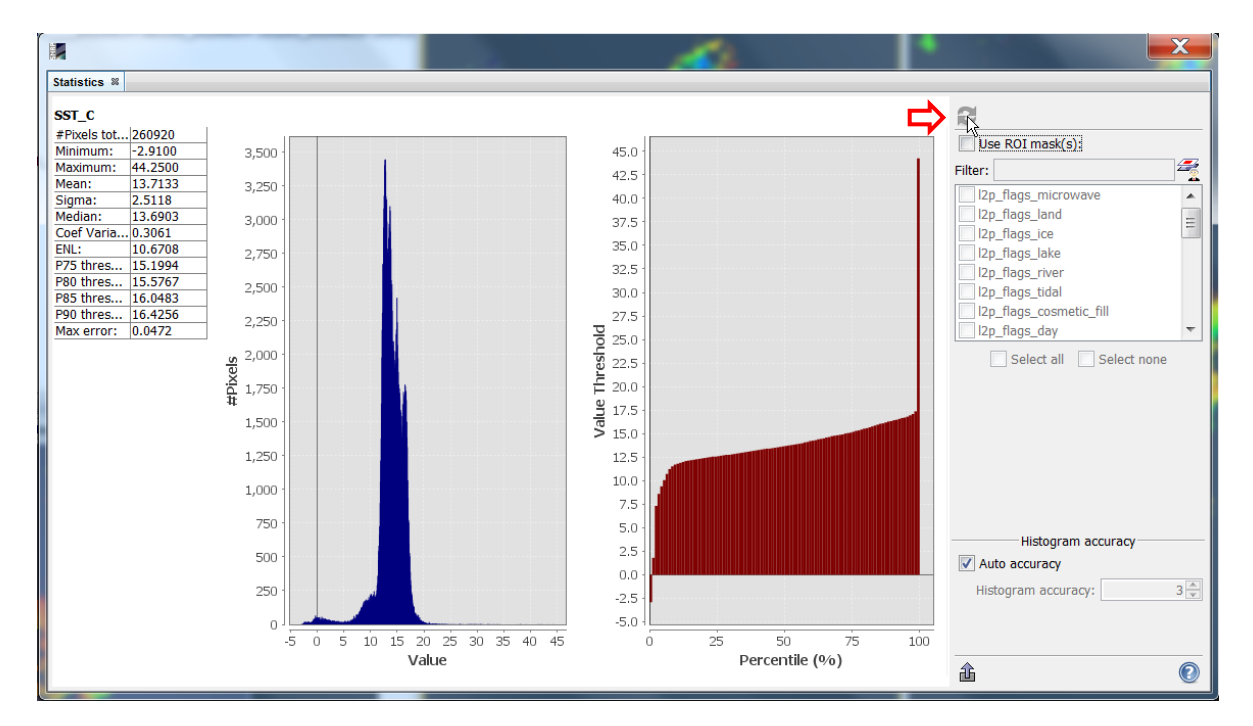

Tworząc mapę różnic w kalkulatorze rastrowym (Raster > Band Maths) w edytorze wyrażenia (Band Maths Expression Editor) przed wyborem rastra należy wskazać produkt, z którego ma być wybrany. W formule nazwa rastra poprzedzona będzie symbolem \$#., gdzie # nr produktu, z którego danych raster został wczytany - zgodnie z numerami produktów w oknie Product Explorer.

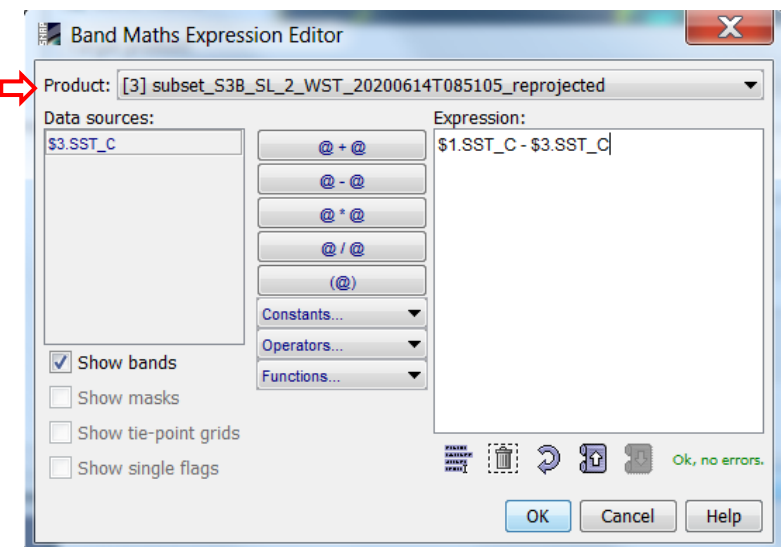

### <span id="page-33-0"></span>INTERPRETACJA DANYCH – POTENCJALNE PROBLEMY

Standardowe algorytmy nie zawsze poprawnie identyfikują obszary zachmurzone. Efekt "niedomaskowania" chmur może pojawić się w rejonach, gdzie zachmurzenie nie jest pełne lub na obrzeżach chmur. Wartości SST obliczone z zastosowaniem jednego "spojrzenia" (rejestracja nadirowa) w takich przypadkach są mocno zaniżone. Przy zastosowaniu algorytmu SST opartego na podwójnym "spojrzeniu" (rejestracja nadirowa i ukośna) wartości mogą być zarówno mocno zaniżone, jak i zawyżone. Informacja na temat algorytmu przetwarzania dla każdego piksela zawarta jest w rastrze Bands > sst\_algorithm\_type, a opis poszczególnych wartości w tabeli Index Codings > sst\_algorithm\_type.

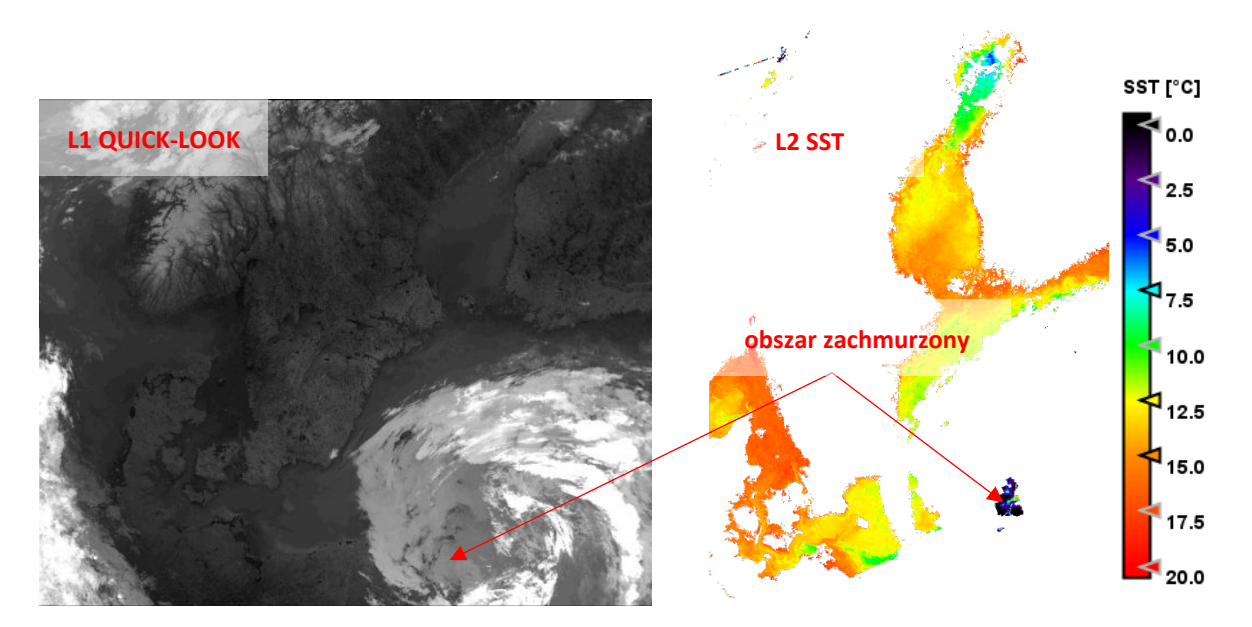

Odwrotny efekt, tj. identyfikacja obszarów niezachmurzonych jako zachmurzone ("przemaskowanie") występuje często w obszarach silnych gradientów temperatury, np. w rejonie rozpływu wód rzecznych lub zimnych wód wyniesionych na powierzchnię w wyniku *upwellingu*, a także w strefie przybrzeżnej.

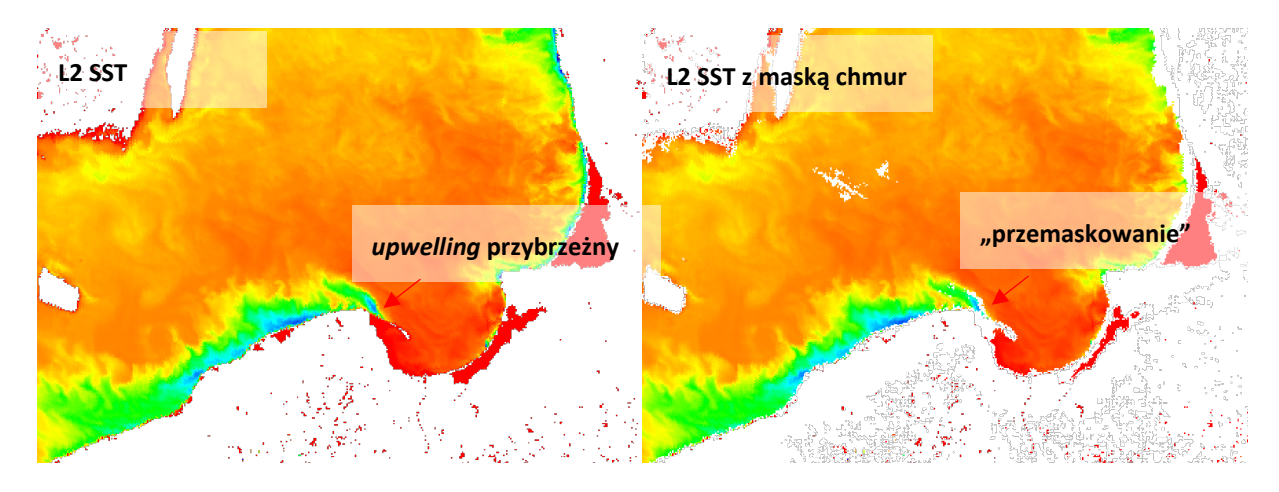

Innym problemem w interpretacji satelitarnych map temperatury są tzw. efekty naskórkowe. Promieniowanie termalne, emitowane z powierzchni morza powiązane jest z temperaturą warstwy naskórkowej, o grubości ok. 10 µm. Warstwa ta w ciągu dnia przy dużym nasłonecznieniu i słabym wietrze nagrzewa się bardzo silnie, co na satelitarnych mapach widoczne jest w postaci plam cieplejszych wód (hot-spot). Efekt ten maleje szybko z głębokością, stąd porównanie wartości temperatury powierzchniowej uzyskanej z danych satelitarnych (*skin temperature*) z pomiarami *in situ* (*bulk temperature* mierzona przeważnie na głębokości ok. 0,5-1,0 m) wskazuje zawyżenie temperatury, które w skrajnych warunkach (w godzinach południowych, przy wietrze poniżej 2 m/s i dużym nasłonecznieniu) może dochodzić do 2-3°C. Cechą charakterystyczną hot-spotów jest ich szybkie zanikanie w godzinach wieczornych, stąd w analizie zmian temperatury w dłuższym okresie wykorzystuje się przeważnie rejestracje wieczorne. W nocy przy bezwietrznej pogodzie warstwa naskórkowa wychładza się szybciej niż głębsze warstwy, co prowadzi do zaniżenia wartości w stosunku do *in situ*, ale różnice są mniejsze – przeważnie do 0,5°C.

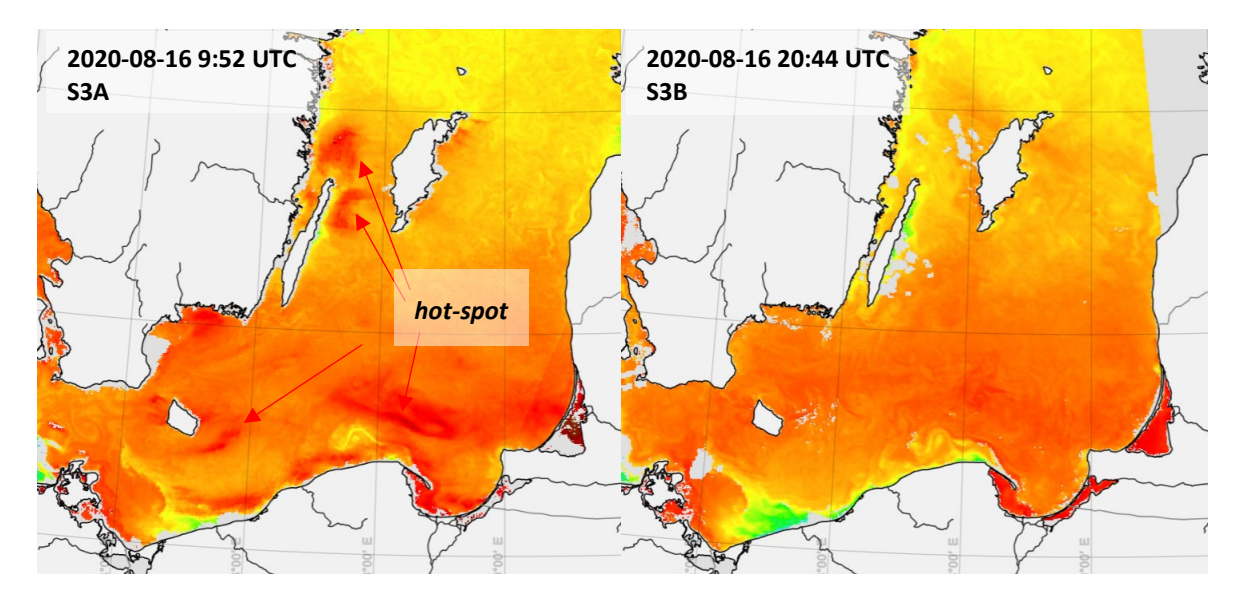

# <span id="page-34-0"></span>PODSUMOWANIE

W materiałach przedstawiono źródła danych Sentinel-3 / SLSTR, strukturę pobranych plików i podstawowe funkcje programu SNAP pozwalające na przygotowanie wizualizacji mapy temperatury, a także eksportu danych do pracy w GIS. Zaprezentowano również sposób automatyzacji wstępnego przetwarzania danych oraz funkcje analizy, które mogą posłużyć do porównania danych z różnych zobrazowań.

# PODZIĘKOWANIA

Niniejszy dokument jest wspierany przez Umowę ramową o partnerstwie Unii Europejskiej Caroline Herschel, dotyczącą pozyskiwania użytkowników programu Copernicus, w ramach umowy o grant nr FPA 275 / G / GRO / COPE / 17/10042, projekt FPCUP (Ramowa umowa o partnerstwie w zakresie pozyskiwania użytkowników programu Copernicus), 2018-1-06: Application of Copernicus products and value-added services for management of environment and forecasting agricultural production (IGiK & UG, PL)